# **B560M AORUS PRO AX B560M AORUS PRO**

사용자 설명서 개정판 1002 12MK-B56MPRW-1002R

B560M AORUS PRO AX

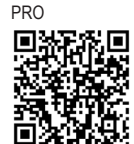

B560M AORUS

자세한 제품 정보는 GIGABYTE 웹사이트를 참조하십 시오.

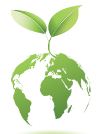

지구 온난화 방지를 위하여 본 제품은 재활용 및 재사용이 가능한 포장 재를 사용하였습니다. GIGABYTE는 소비자와 함께 환경을 보호합니다.

### **저작권**

© 2021 GIGA-BYTE TECHNOLOGY CO., LTD. 모든 권리가 보유됨. 이 설명서에 언급된 상표는 각 소유자의 등록 상표입니다.

### **면책조항**

이 설명서에 포함된 정보는 저작권법 보호를 받으며 GIGABYTE의 재산입니다. 이 설명서에 포함된 명세와 특징은 GIGABYTE에 의해 예고 없이 변경될 수 있습 니다. GIGABYTE의 사전 서면 허가 없이는 이 문서의 일부 또는 전부를 어떤 형 식이나 방법으로도 복제, 복사, 번역, 전송 또는 출판할 수 없습니다.

■ 이 제품을 올바르게 사용하려면 사용 설명서를 주의하여 읽으십시오.

■ 제품관련정보는당사웹사이트에서확인하십시오.https://www.gigabyte.com/kr

### **메인보드 수정 버전 식별**

메인보드에 있는 수정 버전 번호는 "REV: X.X." 예를 들어, "REV: 1.0"은 메인보드 의 수정 버전이 1.0이라는 의미입니다. 메인보드 BIOS나 드라이버를 업데이트 하거나 기술 정보를 찾을 때는 메인보드 수정 버전을 먼저 확인하십시오.

예:

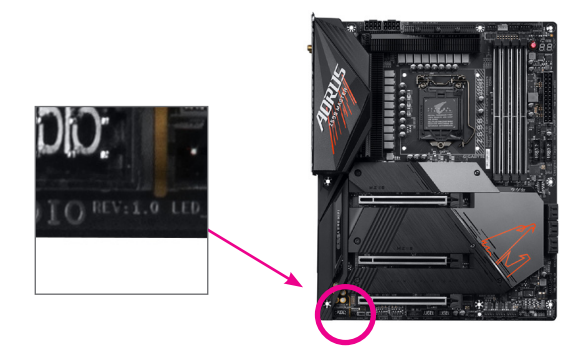

# 목차

 $\vert \, \vert$ 

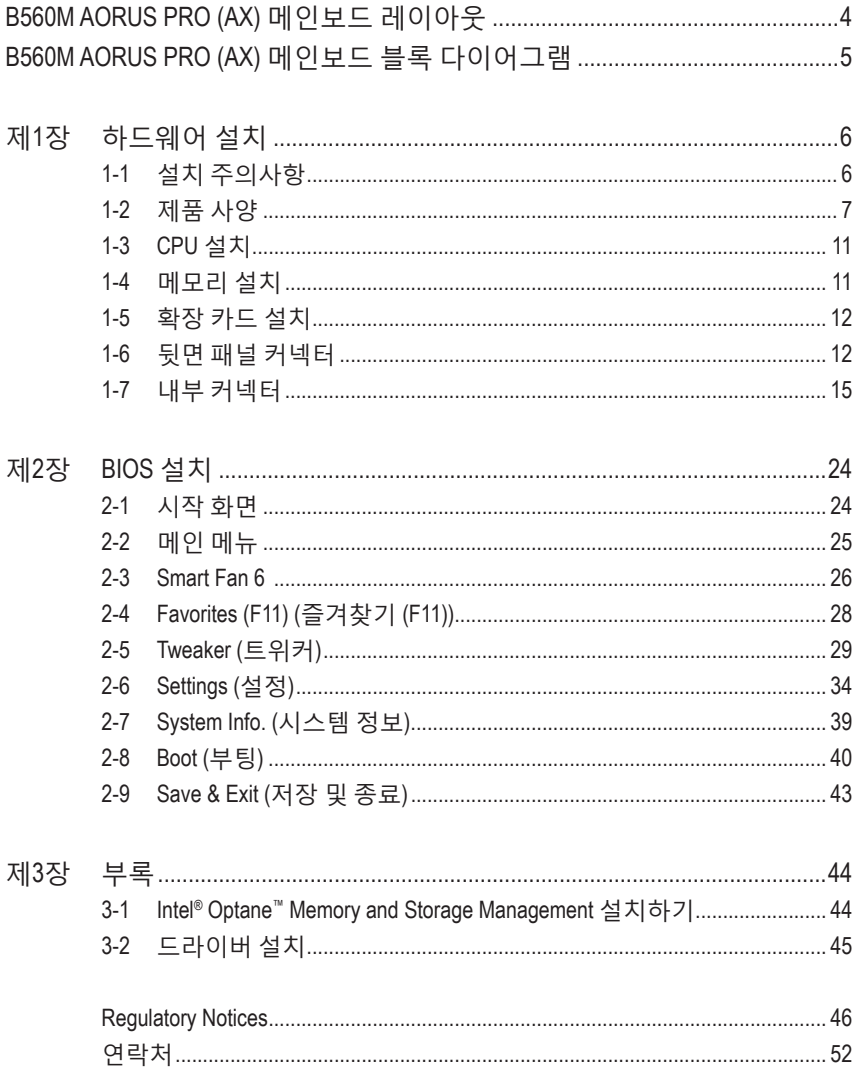

# <span id="page-3-0"></span>**B560M AORUS PRO (AX) 메인보드 레이아웃**

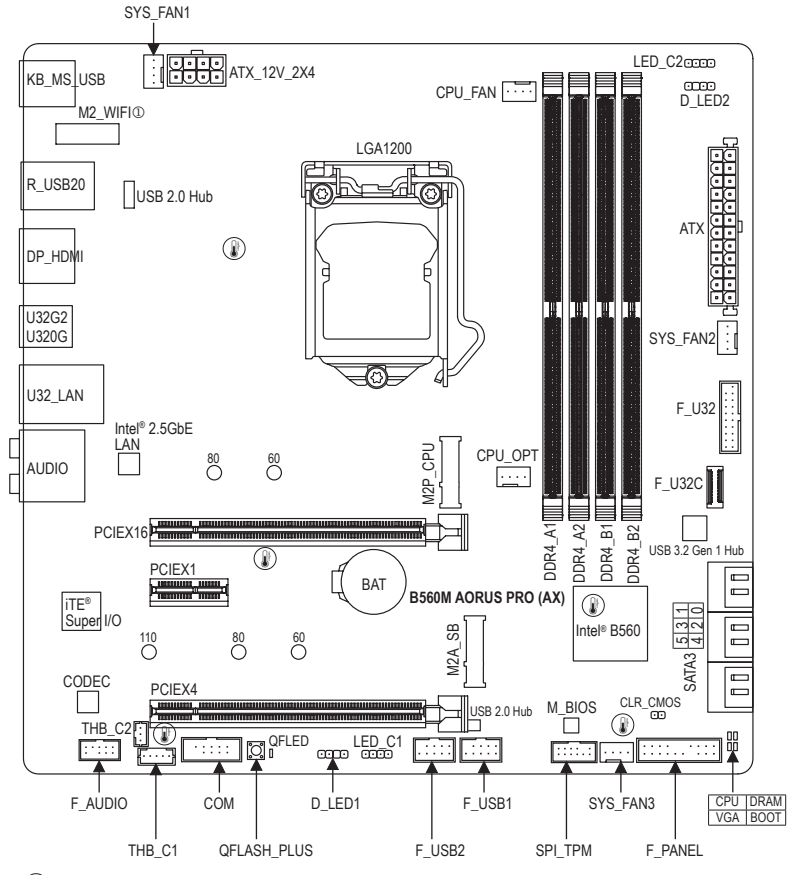

온도 센서

### **포장 내용물**

- 5 B560M AORUS PRO AX 또는 B560M AORUS PRO 메인보드
- ☑ 메인보드 드라이버 디스크 Ø SATA 케이블 2개
	-
- 
- ☑ 사용자 설명서 5 0 안테나 1개 0
- 5 M.2 나사/M.2 스탠드오프
	- \* 위의 포장 내용물을 참조용일 뿐이며 실제 판매되는 품목은 각자 구매한 제품 패키지에 따라 다릅 니다. 제품 내용물은 예고 없이 변경될 수 있습니다.
- $\mathbb O$  B560M AORUS PRO AX에만 해당.

# <span id="page-4-0"></span>**B560M AORUS PRO (AX) 메인보드 블록 다이어그램**

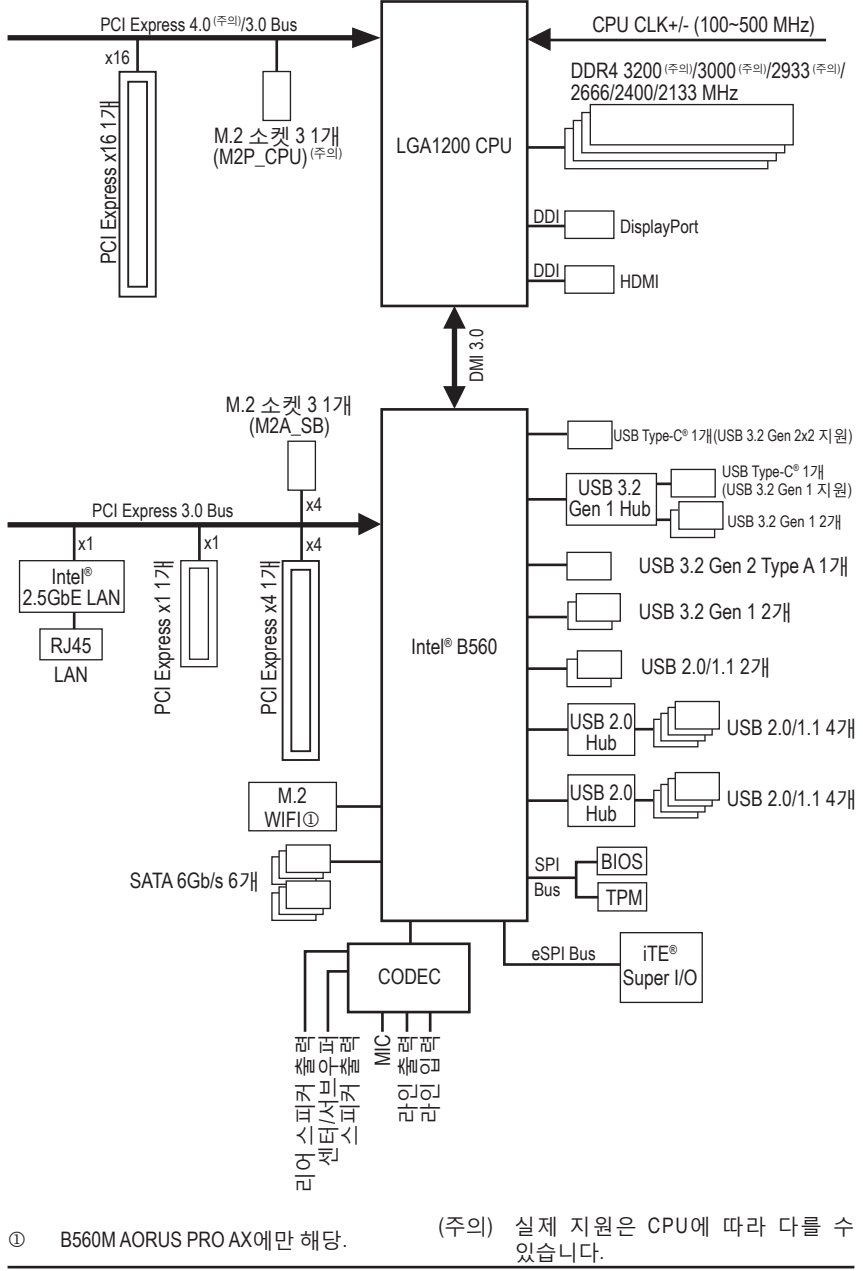

# <span id="page-5-0"></span>**제 1 장 하드웨어 설치**

# **1-1 설치 주의사항**

메인보드는 ESD(정전방전)으로 인해 손상될 수 있는 민감한 전자회로와 부품을 많 이 포함하고 있기 때문에 설치 전에 사용자 설명서를 숙독 후 다음 절차를 따르십시 오. 설치하기 전에 사용 설명서를 주의해서 읽고 다음 절차를 따르십시오:

- **•** 설치하기 전에 PC 케이스(샤시)가 메인보드에 적합한지 확인하십시오.
- **•** 설치 전에 판매점에서 제공한 메인보드 S/N(일련번호) 스티커나 보증 스티커를 제거하거나 뜯지 마십시오. 스티커는 보증 확인에 필요합니다.
- **•** 메인보드나 기타 하드웨어 부품을 설치하거나 제거하기 전에 반드시 콘센트에 서 전원 코드 플러그를 뽑아 AC 전원을 분리하십시오.
- **•** 하드웨어 부품을 메인보드의 내부 커넥터에 연결할 때, 이들이 제대로 안전하 게 연결되었는지 확인하십시오.
- **•** 메인보드 취급 시, 금속 리드나 커넥터를 만지지 마십시오.
- **•** 메인보드, CPU 또는 메모리와 같은 전자 부품을 취급할 때는 정전기 방전(ESD) 손목 띠를 착용하는 것이 좋습니다. 정전기 방지 손목 띠가 없으면 마른 손으로 금속 물체를 먼저 만져 정전기를 제거하십시오.
- **•** 메인보드를 설치하기 전에, 정전기 방지 패드 위 또는 정전기 차폐 용기 안에 놓으십시오.
- **•** 메인보드에서 전원 공급장치 케이블의 플러그를 꽂거나 뽑기 전에 전원 공급 장치의 전원이 꺼졌는지 확인하십시오.
- **•** 전원을 끄기 전에, 전원 공급장치 전압이 지역의 전압 규격에 맞게 설정되었는 지 확인하십시오.
- **•** 제품을 사용하기 전에, 하드웨어 부품의 모든 케이블 및 전원 커넥터가 연결되 었는지 확인하십시오.
- **•** 메인보드의 손상을 방지하기 위해, 나사가 메인보드 회로나 부품에 닿지 않도 록 주의하십시오.
- **•** 메인보드 위에, 또는 컴퓨터 케이스 안에 나사나 금속 부품이 남아 있는지 확 인하십시오.
- **•** 컴퓨터 시스템을 평평한 바닥에 두십시오.
- **•** 고온이나 습기가 있는 환경에 컴퓨터를 설치하지 마십시오.
- **•** 설치 과정 중에 컴퓨터 전원을 켜면 시스템 부품이 손상될 수 있을 뿐만 아니라 사용자 신체적 상해를 입을 수 있습니다.
- **•** 설치 방법에 대해 잘 모르거나 제품 사용과 관련해서 문제가 생기면 공인 컴퓨 터 기술자에게 문의하십시오.
- **•** 어댑터, 전원 연장 케이블 또는 멀티 탭을 사용하는 경우, 설치 및 또는 접지 설 명서를 참조하십시오.

# **1-2 제품 사양**

<span id="page-6-0"></span> $\overline{\phantom{a}}$ 

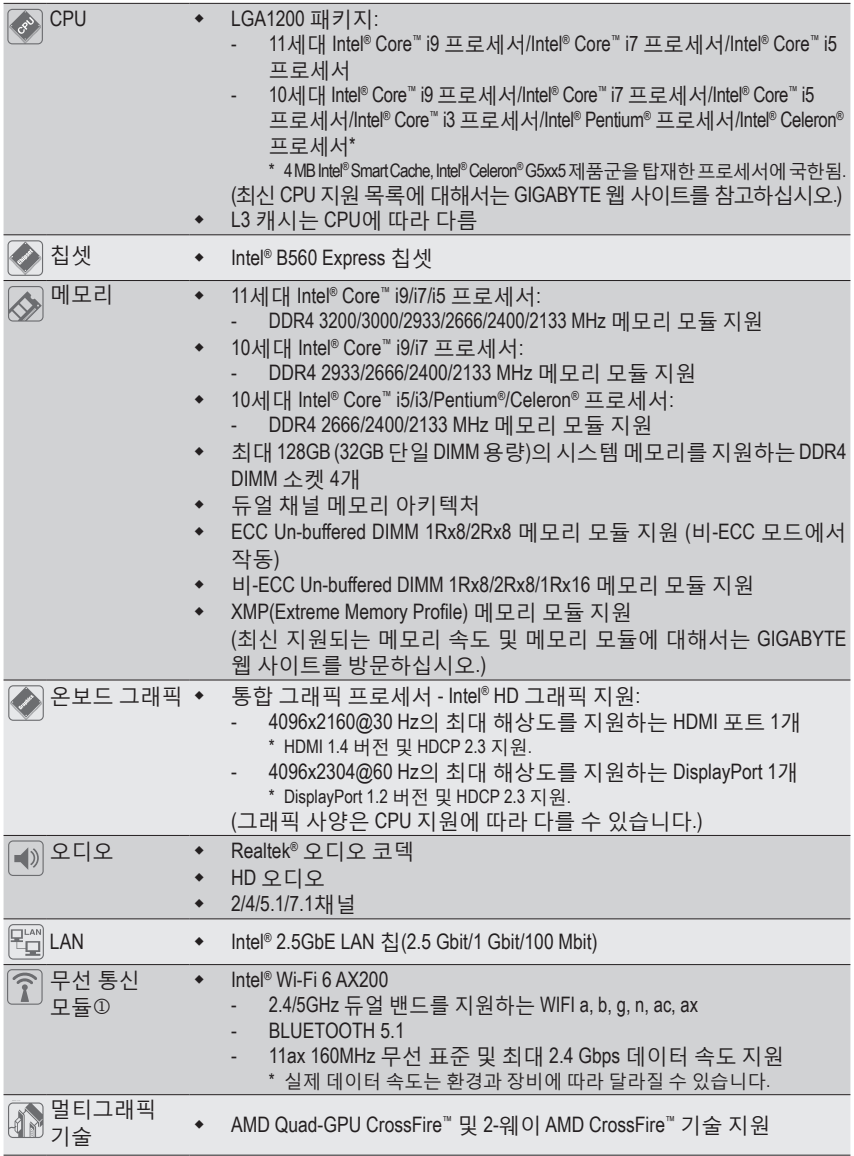

 $\circledR$  B560M AORUS PRO AX에만 해당.

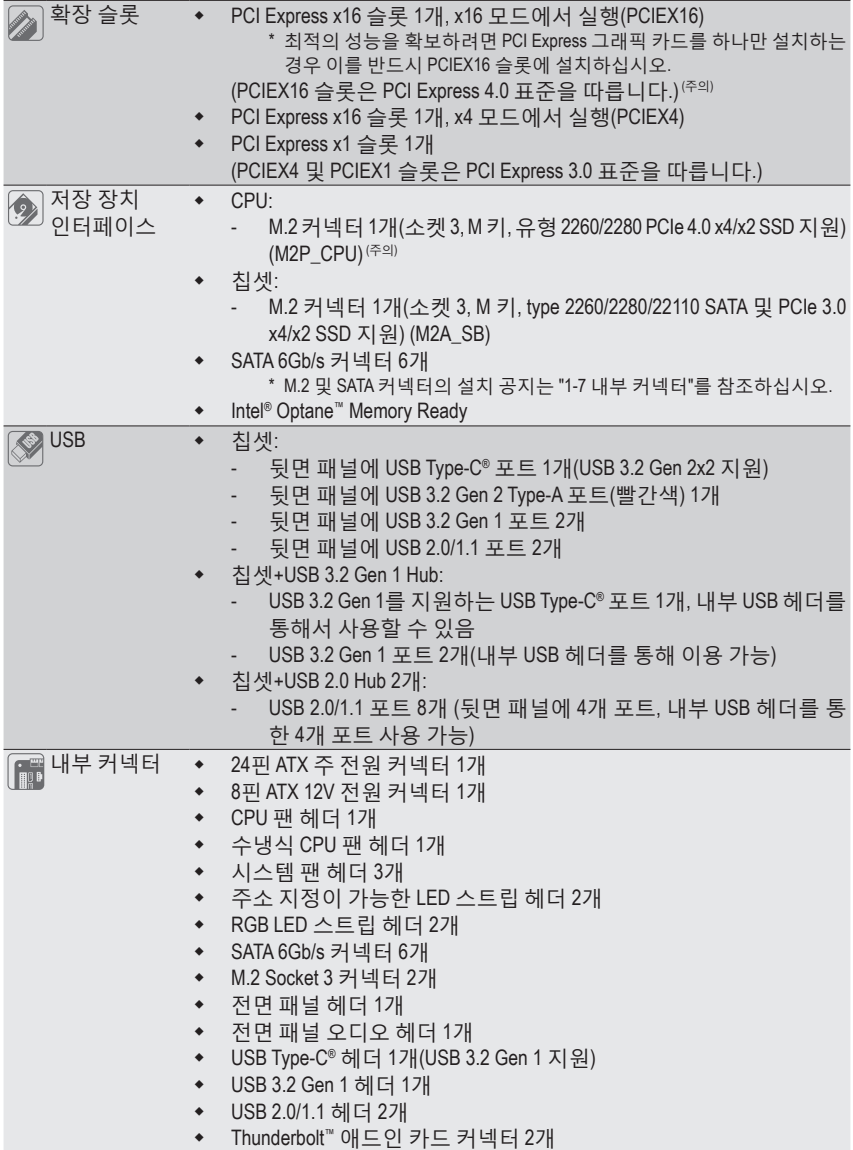

(주의) 11세대 프로세서에서만 지원됨.

 $\mathbb{I}_{\mathbb{I}}$ 

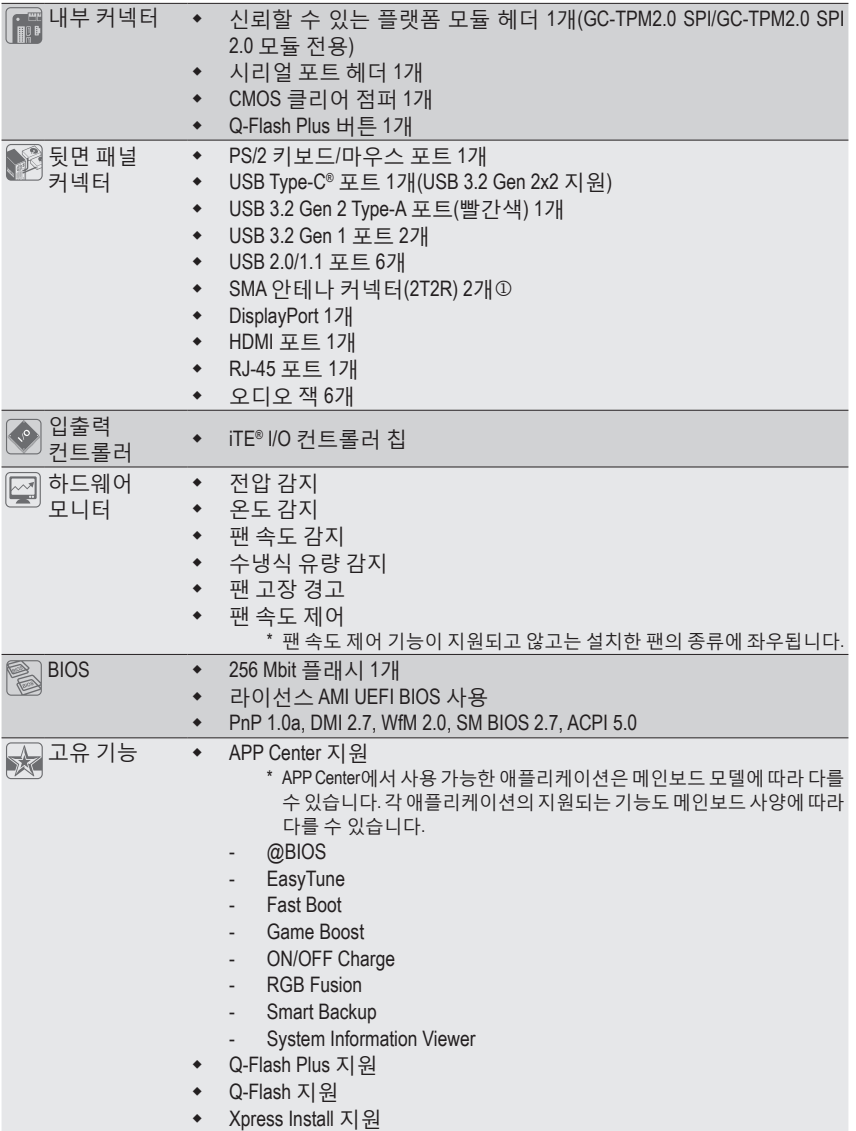

 $\mathbb O$  B560M AORUS PRO AX에만 해당.

 $\begin{array}{c} \hline \end{array}$ 

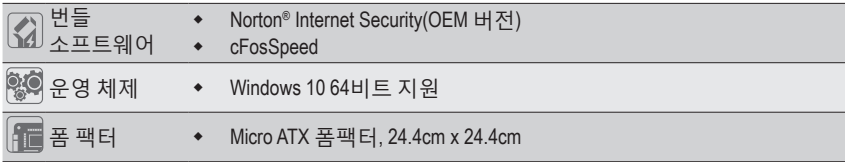

\* GIGABYTE에는 사전 고지 없이 어떤 식으로든 제품 사양 및 제품 관련 정보를 변경할 권한이 있습니다.

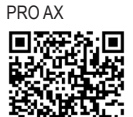

Г

q.

B560M AORUS

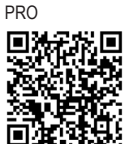

B560M AORUS

CPU, 메모리 모듈, SSD 및 M.2 장치의 지원 목록은 GIGABYTE 의 웹사이트를 참조하십시오.

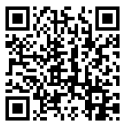

최신 버전의 앱은 GIGABYTE 웹사이트의 **Support\Utility List** 페이지 에서 다운로드하십시오.

# <span id="page-10-0"></span>**1-3 CPU 설치**

CPU를 설치하기 전에 다음 지침을 따르십시오:

- 메인보드가 CPU를 지원하는지 확인하십시오.
	- (최신 CPU 지원 목록에 대해서는 GIGABYTE 웹 사이트를 참고하십시오.)
	- 하드웨어 손상을 방지하려면 CPU를 설치하기 전에 반드시 컴퓨터를 끄고 콘센트 에서 전원 코드 플러그를 뽑으십시오.
	- CPU 중 1개의 핀을 찾으십시오. CPU는 잘못된 방향으로 되어 있으면 삽입할 수 없 습니다. (또는 CPU 양쪽에 있는 노치와 CPU 소켓에 있는 맞춤 키를 찾으십시오.)
	- CPU 표면에 고르고 얇은 층으로 서멀 그리스를 바르십시오.
	- CPU 쿨러가 설치되어 있지 않으면 컴퓨터를 켜지 마십시오. 그렇지 않으면 CPU 과 열과 손상이 일어날 수 있습니다.
	- CPU규격에따라CPU호스트주파수를설정하십시오.시스템버스주파수가하드웨 어 규격을 초과하도록 설정하는 것은 주변 장치의 표준 요구 사항을 만족하지 않으 므로 좋지 않습니다. 주파수가 표준 규격을 초과하도록 설정하려면 CPU, 그래픽 카 드, 메모리, 하드 드라이브 등의 하드웨어 규격에 따라 설정하십시오.

#### **CPU 설치**

메인보드 CPU 소켓에 있는 정렬 키와 CPU의 노치 위치를 확인하십시오.

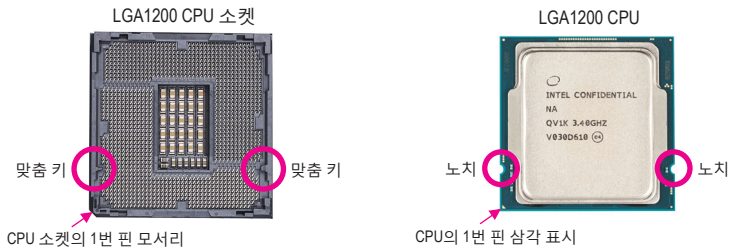

**CPU를 삽입하기 전에 CPU 소켓 커버를 제거하지 마십시오. CPU를 삽입한 후 레버를 다시 장착하는 동안 로드 플레이트에서 자동으로 튀어 나올 수 있습니다.**

# **1-4 메모리 설치**

메모리를 설치하기 전에 다음 지침을 따르십시오:

• 메인보드가 해당 메모리를 지원하는지 확인하십시오. 같은 용량, 상표, 속도 및 칩 의 메모리를 사용하는 것이 좋습니다.

(최신 지원되는 메모리 속도 및 메모리 모듈에 대해서는 GIGABYTE 웹 사이트를 방 문하십시오.)

- 하드웨어 손상을 방지하려면 메모리를 설치하기 전에 반드시 컴퓨터를 끄고 콘센 트에서 전원 코드 플러그를 뽑으십시오.
- 메모리 모듈은 실수를 방지하도록 설계되어 있습니다. 메모리 모듈은 한 방향으 로만 설치할 수 있습니다. 메모리를 삽입할 수 없는 경우 방향을 바꾸어 보십시오.

#### **듀얼 채널 메모리 구성**

이 메인보드는 4개의 메모리 소켓을 제공하고 듀얼 채널 기술을 지원합니다. 메모리가 설치 된 후 BIOS가 메모리의 규격과 용량을 자동으로 감지합니다. 듀얼 채널 메모리 모듈을 사용하 도록 설정하면 원래 메모리 대역폭이 두 배로 늘어납니다.

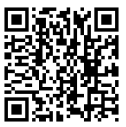

하드웨어 설치에 대한 자세한 내용은 GIGABYTE의 웹사이트를 참조하십시오.

<span id="page-11-0"></span>4개의 메모리 소켓은 두 채널로 나뉘고 각 채널에는 다음 2개 메모리 소켓이 있습니다. ▶ 채널 A: DDR4\_A1, DDR4\_A2 채널 B: DDR4\_B1, DDR4\_B2

권장 듀얼 채널 메모리 구성 :

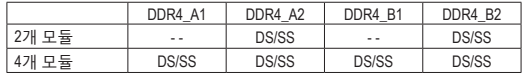

(SS=단면, DS=양면, "- -"=메모리 없음)

CPU 제한이 있으므로 메모리를 듀얼 채널 모드로 설치하기 전에 다음 지침을 읽으십시오.

- 1. 메모리 모듈이 하나만 설치되어 있을 경우 듀얼 채널 모드를 사용할 수 없습니다.
- 2. 메모리 모듈이 2개 또는 네 개인 듀얼 채널 모드를 활성화할 경우, 용량, 브랜드, 속도, 칩이 동일한 메모리를 사용할 것을 권장합니다.

# **1-5 확장 카드 설치**

확장 카드를 설치하기 전에 다음 지침을 따르십시오:

- 메인보드가 해당 확장카드를 지원하는지 확인하십시오. 확장 카드에 함께 포함된 설명서를 숙독하십시오.
	- 하드웨어 손상을 방지하려면 확장 카드를 설치하기 전에 반드시 컴퓨터를 끄고 콘 센트에서 전원 코드 플러그를 뽑으십시오.

# **1-6 뒷면 패널 커넥터**

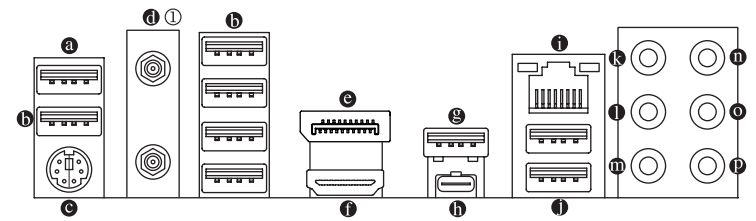

#### **USB 2.0/1.1 포트 (Q-Flash Plus 포트)**

USB 포트는 USB 2.0/1.1 규격을 지원합니다. 이 포트는 USB 장치용으로 사용합니다. 이 포 트는 USB 장치용으로 사용합니다. Q-Flash Plus <sup>(주의)</sup>를 사용하기 전에 우선 이 포트에 USB 플래시 드라이브를 삽입해야 합니다.

**USB 2.0/1.1 포트**

USB 포트는 USB 2.0/1.1 규격을 지원합니다. 이 포트는 USB 장치용으로 사용합니다.

**PS/2 키보드/마우스 포트**

이 포트를 사용해 PS/2 마우스 또는 키보드를 연결하십시오.

**SMA 안테나 커넥터(2T2R)**j

이 커넥터를 사용하여 안테나를 연결합니다.

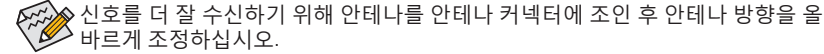

- $\oslash$  B560M AORUS PRO AX에만 해당.
- (주의) Q-Flash Plus 기능을 활성화하려면 GIGABYTE 웹사이트의 "고유한 특장점" 웹 페이지를 참조하십시오.

#### **DisplayPort**

DisplayPort는 고품질 디지털 이미징과 오디오를 제공하고 양방향 오디오 전송을 지원하는 신세대 인터페이스 기술 중 하나입니다. DisplayPort는 HDCP 2.2 컨텐츠 보호 메커니즘을 지원할 수 있습니다. 이 포트를 DisplayPort-지원 모니터 연결용으로 사용할 수 있습니다. 주의: DisplayPort 기술은 해상도를 최대 4096x2304@60 Hz까지 지원할 수 있지만 실제 지원되는 해상도는 사용 중인 모니터에 따라 달라집니다.

#### **HDMI 포트**

HDMI 포트는 HDCP 2.3 와 Dolby TrueHD 및 DTS HD 마스터 오디오 형식 Həm 을 지원합니다. 또한 최대 192KHz/16bit 7.1- 채널 LPCM 오디오 출력을 지 원합니다. 이 포트를 HDMI- 지원 모니터 연결용으로 사용할 수 있습니다. 지원되는 최대 해상 도는 4096x2160@30 Hz 이지만 실제 해상도는 사용 중인 모니터에 따라 달라질 수 있습니다.

DisplayPort/HDMI장치를설치한다음,기본사운드재생장치가DisplayPort/HDMI로설정 되었는지확인하십시오.(항목이름은사용자의운영체제에따라다를수있습니다.)

### **USB 3.2 Gen 2 Type-A 포트(빨간색)**

USB 3.2 Gen 2 포트는 USB 3.2 Gen 2 사양을 지원하며 USB 3.2 Gen 1 및 USB 2.0 사양과 호환 됩니다. 이 포트는 USB 장치용으로 사용합니다.

#### **USB Type-C® 포트**

무방향성 USB 포트가 USB 3.2 Gen 2x2 사양을 지원하며 USB 3.2 Gen 2, USB 3.2 Gen 1 및 USB 2.0 사양과 호환됩니다. 이 포트는 USB 장치용으로 사용합니다.

#### **RJ-45 LAN 포트**

Gigabit 이더넷 LAN 포트는 최대 2.5 Gbps 데이터 속도의 인터넷 연결을 제공합니다. 다음 은 LAN 포트 LED 상태에 대한 설명입니다.

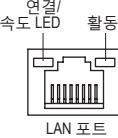

상태 설명 녹색 2.5 Gbps 데이터 속도 주황색 1 Gbps 데이터 속도 끄기 100 Mbps 데이터 속도 상태 설명 깜빡임 네이터 전송 또는 수신 중 켜짐 데이터 전송 또는 수신 없음

연결/속도 LED: 활동 LED:

#### **USB 3.2 Gen 1 포트**

USB 3.2 Gen 1 포트는 USB 3.2 Gen 1 사양을 지원하며 USB 2.0 사양과 호환됩니다. 이 포트 는 USB 장치용으로 사용합니다.

### **센터/서브우퍼 스피커 출력(주황색)**

활동 LED

이 오디오 잭을 사용하여 센터/서브우퍼 스피커를 연결하십시오.

**리어 스피커 출력(흑색)** 이 오디오 잭을 사용하여 후면 스피커를 연결하십시오.

### **사이드 스피커 출력(회색)**

이 오디오 잭을 사용하여 측면 스피커를 연결하십시오.

### **라인 입력(청색)**

라인 입력 잭입니다. 광 드라이브, Walkman과 같은 장치에 이 오디오 잭을 사용하십시오.

### **라인 출력/전면 스피커 출력(녹색)**

라인 출력 잭입니다.

**마이크 입력(분홍색)**

마이크 입력 잭입니다.

오디오 잭 구성 :

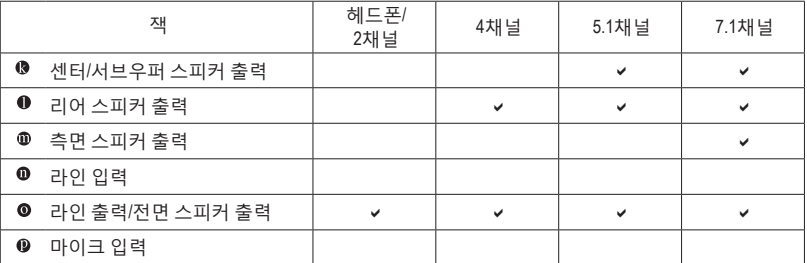

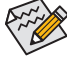

오디오 소프트웨어를 사용하여 오디오 잭의 기능을 변경합니다.

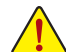

• 후면 패널 커넥터에 연결된 케이블을 제거할 때는 장치에서 케이블을 먼저 제 거한 후 메인보드에서 제거하십시오.

• 케이블을 제거할 때는 커넥터에서 케이블을 똑바로 뽑으십시오. 케이블 커넥 터 안의 전기 단락을 방지하려면 좌우로 흔들지 마십시오.

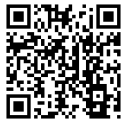

오디오 소프트웨어 구성에 대한 자세한 내용은 GIGABYTE의 웹사이트를 참조 하십시오.

<span id="page-14-0"></span>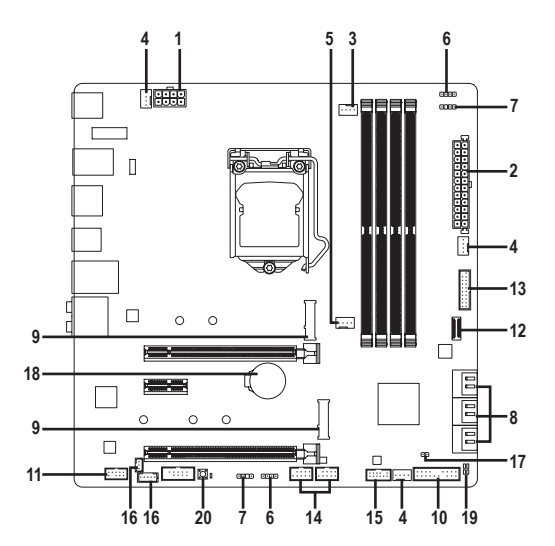

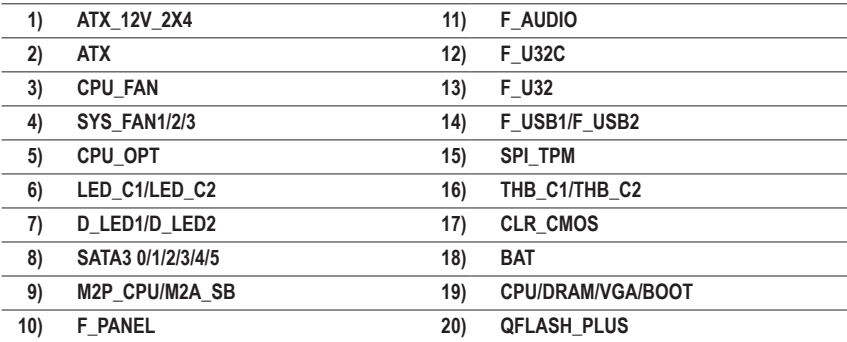

외부 장치를 연결하기 전에 다음 지침을 읽으십시오.

- 먼저 장치가 연결하고자 하는 커넥터와 호환되는지 확인하십시오.
- 장치를 설치하기 전에 장치와 컴퓨터를 끄십시오. 장치 손상을 방지하려면 콘센트 에서 전원 코드 플러그를 뽑으십시오.
	- 장치를 설치한 후 컴퓨터를 켜기 전 장치 케이블이 메인보드의 커넥터에 단단히 연 결되었는지 확인하십시오.

#### **1/2) ATX\_12V\_2X4/ATX(2x4 12V 전원 커넥터 및 2x12 주 전원 커넥터)**

전원커넥터의사용으로전원공급장치는메인보드의모든부품에충분히안정적인전력을 공급할 수 있습니다. 전원 커넥터를 연결하기 전에 먼저 전원 공급 장치가 꺼져 있고 모든 장치가올바르게설치되었는지확인하십시오.전원커넥터는실수를방지하도록설계되어 있습니다. 전원 공급 케이블을 전원 커넥터에 올바른 방향으로 연결하십시오.

12V 전원 커넥터는 주로 CPU에 전력을 공급합니다. 12V 전원 커넥터가 연결되어 있지 않으면 컴퓨터를 시작할 수 없습니다.

확장 요구 사항을 만족하려면 높은 소비 전력(500W 이상)을 견딜 수 있는 전원 공급 .<br>A 장치를 권합니다. 필요 전력을 공급하지 못하는 전원 공급 장치가 사용된 경우 시 스템이 불안정하거나 부팅되지 않을 수 있습니다.

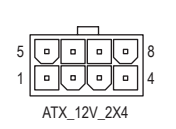

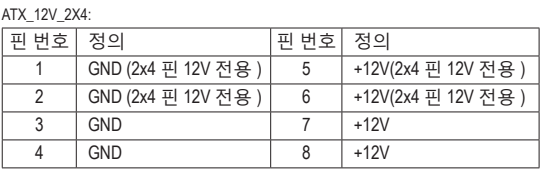

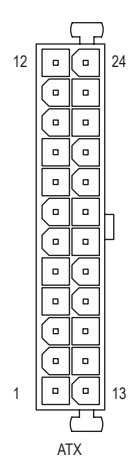

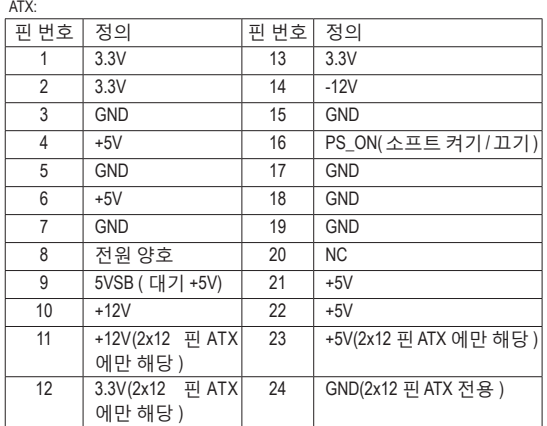

#### **3/4) CPU\_FAN/SYS\_FAN1/2/3(팬 헤더)**

이 메인보드에 있는 모든 팬 헤더는 4-핀입니다. 대부분의 팬 헤더는 실수로 삽입하는 것을 방지하도록설계되어있습니다.팬케이블을연결할때는꼭올바른방향으로연결하십시오 (흑색 커넥터 전선은 접지선입니다). 속도 조절 기능을 하려면 팬 속도 조절이 되는 팬을 사용해야 합니다. 최적의 방열을 위해서는 시스템 팬을 PC 케이스(샤시) 안에 설치하는 것이 좋습니다.

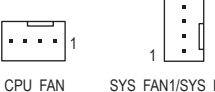

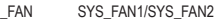

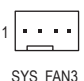

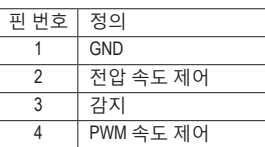

### **5) CPU\_OPT(수냉식 CPU 팬 헤더)**

팬 헤더는 4핀으로서 실수로 삽입하는 것을 방지하도록 설계되어 있습니다. 대부분의 팬 헤더는 실수로 삽입하는 것을 방지하도록 설계되어 있습니다. 팬 케이블을 연결할 때는 꼭 올바른방향으로연결하십시오(흑색커넥터전선은접지선입니다).속도조절기능을하려면 팬 속도 조절이 되는 팬을 사용해야 합니다.

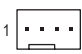

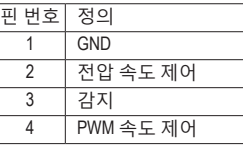

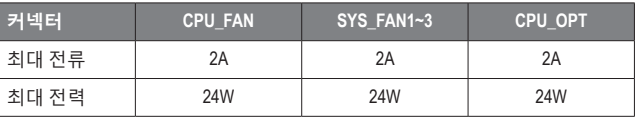

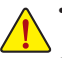

• CPU 및 시스템의 과열을 막으려면 꼭 팬 헤더에 팬 케이블을 연결하십시오. 과열 은 CPU에 손상을 일으키거나 시스템 장애를 일으킬 수 있습니다.

• 이 팬 헤더는 구성 점퍼 블록이 아닙니다. 헤더에 점퍼 캡을 씌우지 마십시오.

#### **6) LED\_C1/LED\_C2 (RGB LED 스트립 헤더)**

이 헤더를 표준형 5050 RGB LED 스트립(12V/G/R/B)을 연결하는 데 사용할 수 있습니다. 정격 전원은 2A(12V)이며 최대 길이는 2m입니다.

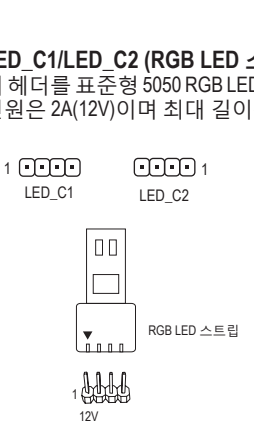

핀 번호 | 정의 1 12V 2  $\mid$  G  $3 R$ 4 B

 \_ \_B RGB LED 스트립을 헤더에 연결합니다. LED 스트립의 전원핀(플러그에삼각형이표시되어있음)을이헤더 의 핀 1(12V)에 연결해야 합니다. 잘못 연결하면 LED 스트립이 손상될 수 있습니다.

**7) D\_LED1/D\_LED2(주소 지정이 가능한 LED 스트립 헤더)**

**D\_LED1/D\_LED2(구소 시싱이 가능안 LED 스트닙 에너)**<br>헤더는 5A(5V)의 최대 정격 전력과 최대 1000개의 LED로 주소 지정이 가능한 표준 5050 LED<br>스트립에 연결하는 데 사용할 수 있습니다. 스트립에 연결하는 데 사용할 수 있습니다.

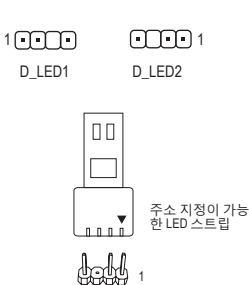

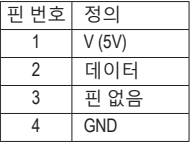

FUSB3 FOREIGN 9.34 주소 지정이 가능한 LED 스트립을 헤더에 연결합니 다. LED 스트립의 전원 핀(플러그에 삼각형이 표시되 어 있음)을 주소 지정이 가능한 LED 스트립 헤더의 핀 1에 연결해야 합니다. 잘못 연결하면 LED 스트립이 손 상될 수 있습니다.

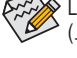

LED 스트립의 라이트를 켜거나 끄는 방법은 GIGABYTE 웹사이트의 "Unique Features B (고유 기능)"를 참조하십시오.

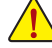

장치를 설치하기 전에 장치와 컴퓨터를 끄십시오. 장치 손상을 방지하려면 콘센트 에서 전원 코드 플러그를 뽑으십시오. لر<br>|ر

#### **8) SATA3 0/1/2/3/4/5 (SATA 6Gb/s 커넥터)**

SATA커넥터는 SATA 6Gb/s 표준을 준수하며 SATA 3Gb/s 및 SATA 1.5Gb/s 표준과 호환됩니다. 각 SATA 커넥터는 단일 SATA 장치를 지원합니다.

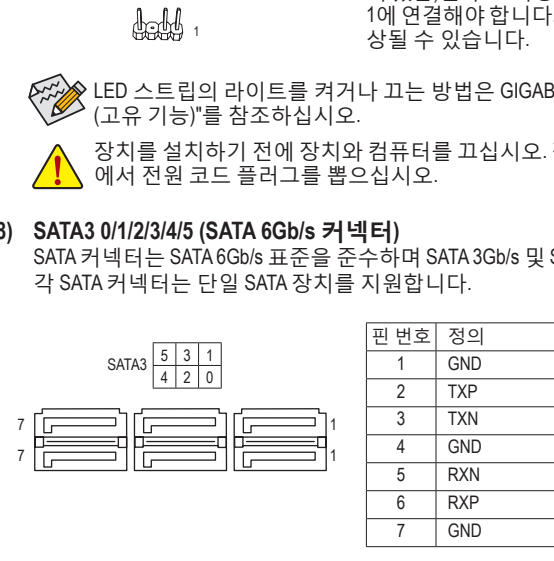

 $_{\mathbb{Q}}$  SATA 포트에서 핫 플러그를 사용하기 위한 자세한 내용은 제2장 "BIOS 설치", "Settings\ IO Ports\SATA And RST Configuration"을 참조하십시오.

#### **9) M2P\_CPU (주의) /M2A\_SB (M.2 소켓 3 커넥터)**

M.2 커넥터는 M.2 SATA SSD 또는 M.2 PCIe SSD를 지원합니다. \_ 0 F L

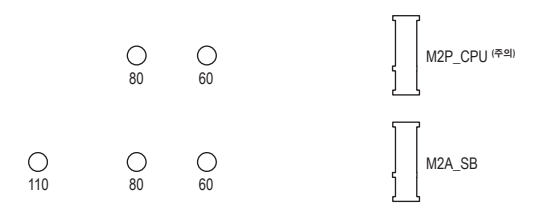

아래의 단계에 따라 M.2 커넥터에 M.2 SSD를 올바로 설치하십시오.

1단계:

M.2 SSD를 설치할 곳에서 M.2 위치를 찾아 스크루드라이버를 사용하여 방열판의 나사를 푼 후 방열판을 제거합니다. (방열판에는 M2P\_CPU 커넥터만 사용됩니다.) M.2 커넥터의 열전도 패드에서 보호 필름을 벗겨내십시오.

2단계:

M.2 SSD드라이브의길이에따라올바른장착구멍을찾으십시오.필요한경우제공된스탠 드오프를 원하는 장착 구멍에 조여 넣습니다. M.2 SSD를 비스듬히 M.2 커넥터에 끼웁니다. 3단계:

M.2 SSD를 아래로 누른 후 제공된 나사를 사용하여 이를 커넥터에 고정합니다. 방열판을 도로 제자리에 위치시킨 후 원래의 구멍에 고정합니다. 방열판을 교체하기 전에 방열판 밑면에서 보호 필름을 벗겨내십시오.

#### **M.2 및 SATA 커넥터용 설치 공지:**

SATA 커넥터의 가용성은 M.2 소켓에 설치되어 있는 장치 유형의 영향을 받을 수도 있습 니다. M2A\_SB 커넥터는 SATA3 1 커넥터와 대역폭을 공유합니다. 자세한 내용은 다음 표 를 참조하십시오.

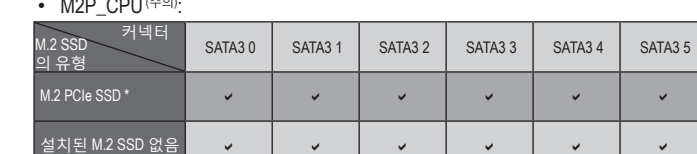

 $MDP$  $ODU(Z)$ :

✔: 이용 가능, X: 이용할 수 없음

\* M2P\_CPU(주의) 커넥터는 PCIe SSD만 지원합니다.

• M2A\_SB:

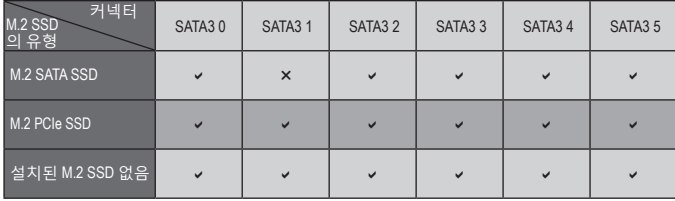

 $\triangleright$ : 이용 가능,  $\triangleright$ : 이용할 수 없음

(주의) 11세대 프로세서에서만 지원됨.

#### **10) F\_PANEL(앞면 패널 헤더)**

아래의 핀 지정에 따라 PC 케이스(샤시) 전면 패널의 전원 스위치, 리셋 스위치, 스피커, PC 케이스(샤시)침입스위치/센서및시스템상태표시기를이헤더에연결하십시오.케이블을 연결하기 전에 양극과 음극 핀에 주목하십시오.

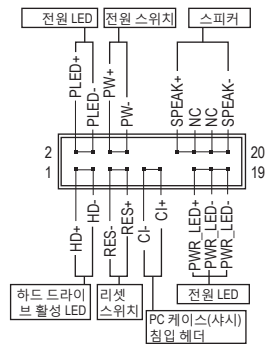

• **PLED/PWR\_LED** (전원 LED):

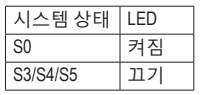

PC 케이스(샤시) 전면 패널의 전원 상 태 표시기에 연결됩니다. 시스템이 작동중이면LED가켜집니다.시스템 이 S3/S4 절전 상태에 있거나 전원이 꺼지면(S5) LED가 꺼집니다.

- **PW** (전원 스위치): PC 케이스(샤시) 전면 패널의 전원 스위치에 연결됩니다. 전원 스위치를 사용하여 시스템을 끄는 방법을 구성할 수 있습니다(자세한 내용은 제2장 "BIOS 설치", "Settings\Platform Power" 참조).
- **SPEAK** (스피커): PC케이스(샤시)전면패널의스피커에연결됩니다.시스템이 신호음을통해시스템시작상태를알립니다.시스템을시작 할때문제가감지되지않으면한번의짧은신호음이납니다.
- **HD** (하드 드라이브 활동 LED): PC 케이스(샤시) 전면 패널의 하드 드라이브 활동 LED에 연결됩니다. 하드 드라이브가 데이터를 읽거나 쓸 때 LED가 켜집니다.
- **RES** (초기화 스위치): PC 케이스(샤시) 전면 패널의 리셋 스위치에 연결됩니다. 컴퓨터가 작동을 멈추어 정상 적으로 다시 시작할 수 없는 경우 리셋 스위치를 누르십시오.
- **CI** (PC 케이스(샤시) 침입 헤더): PC 케이스(샤시) 커버가 제거될 경우 이를 감지할 수 있는 PC 케이스(샤시) 침입 스위치/ 센서를 PC 케이스(샤시)에 연결합니다. 이 기능을 사용하려면 PC 케이스(샤시) 침입 스 위치/센서가 있는 PC 케이스(샤시)가 필요합니다.
- **NC**: 연결 없음.

전면 패널 설계는 PC 케이스(샤시)에 따라 다를 수 있습니다. 전면 패널 모듈은 주로 전원 스위치, 리셋 스위치, 전원 LED, 하드 드라이브 활동 LED, 스피커 등으로 구성 됩니다. PC 케이스(샤시) 전면 패널 모듈을 헤더에 연결할 때는 전선 지정과 핀 지정 이 정확히 일치하는지 확인하십시오.

### **11) F\_AUDIO(앞면 패널 오디오 헤더)**

전면 패널 오디오 헤더는 고음질 오디오(HD)를 지원합니다. PC 케이스(샤시) 전면 패널 오디오 모듈을 이 헤더에 연결할 수 있습니다. 모듈 커넥터의 전선 지정이 메인보드 헤더의 핀 지정과 일치하는지 확인하십시오. 모듈 커넥터와 메인보드 헤더를 잘못 연결하면 장치가 작동하지 않거나 손상될 수도 있습니다.

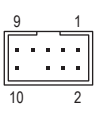

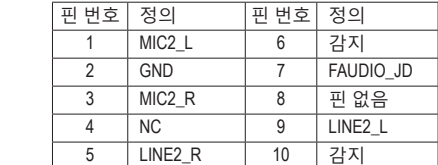

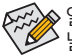

일부 PC 케이스(샤시)는 각 전선에 단일 플러그 대신 분리된 커넥터가 있는 전면 패 널 오디오 모듈을 제공합니다. 전선 지정이 다른 전면 패널 오디오 모듈을 연결하 는 것에 대한 정보는 PC 케이스(샤시) 제조업체에 문의하십시오.

### **12) F\_U32C (USB 3.2 Gen 1를 지원하는 USB Type-C® 헤더)**

이 헤더는 USB 3.2 Gen 1 규격을 충족하며 한 개의 USB 포트를 제공합니다.

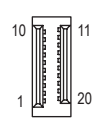

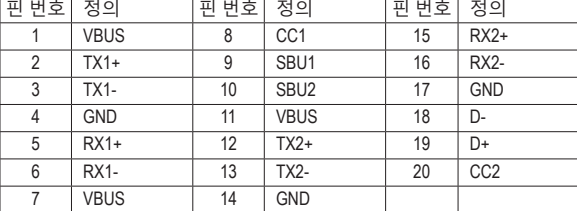

# 13) **F\_U32** (USB 3.2 Gen 1 헤더)

이 헤더는 USB 3.2 Gen 1 및 USB 2.0 사양에 호환되며 2개의 USB 포트를 제공할 수 있습니다. 옵션사양으로2개의USB 3.2Gen 1포트를제공하는3.5인치앞면패널을구매하려면가까운 대리점에 문의하시기 바랍니다.

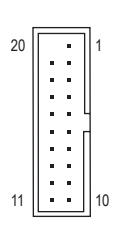

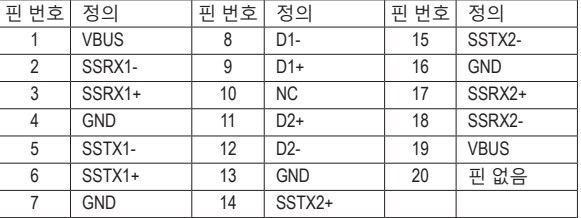

#### **14) F\_USB1/F\_USB2(USB 2.0/1.1 헤더)**

1 2 3 이 헤더는 USB 2.0/1.1 규격을 준수합니다. 각 USB 헤더는 선택 품목인 USB 브래킷을 통해 USB 포트 2개를 제공합니다. 선택 품목인 USB 브래킷 구매에 대해서는 지역 판매점에 문의하십시오.

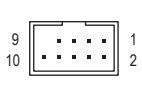

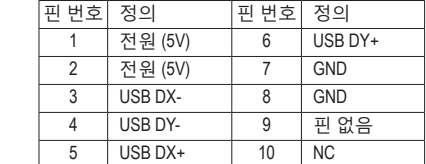

• IEEE 1394 브래킷(2x5핀) 케이블을 USB 2.0/1.1 헤더에 연결하지 마십시오.

 S 3 B S S S U • USB 브래킷 손상을 방지하려면 USB 브래킷을 설치하기 전에 컴퓨터를 끄고 콘센 트에서 전원 코드 플러그를 뽑으십시오.

 $\overline{a}$ 

### **15) SPI\_TPM(보안 플랫폼 모듈 헤더)** U

 $\sim$  F\_USB30  $\sim$ 

**SPI\_TPM(보안 플랫폼 모듈 헤더)**<br>SPI TPM(트러스티드 플랫폼 모듈)을 이 헤더에 연결할 수 있습니다.

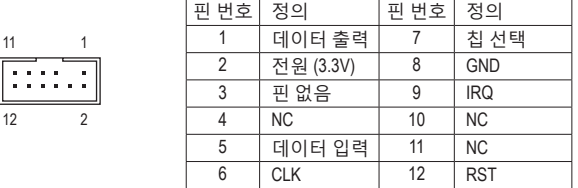

**16) THB\_C1/THB\_C2 (Thunderbolt ™ 애드인 카드 커넥터)** 커넥터는 GIGABYTE Thunderbolt™ 애드 인 카드에 연결하는 데 사용됩니다.

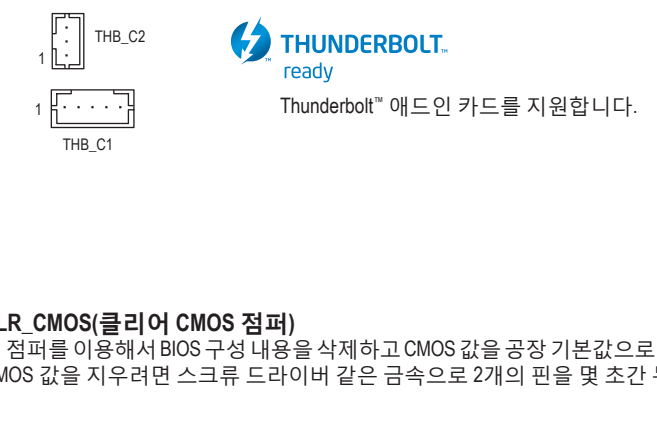

#### **17) CLR\_CMOS(클리어 CMOS 점퍼)**

이점퍼를이용해서BIOS구성내용을삭제하고CMOS값을공장기본값으로초기화합니다. B CMOS 값을 지우려면 스크류 드라이버 같은 금속으로 2개의 핀을 몇 초간 누르십시오. -<br>BI<br>E<br>E \_

- $\bigcirc$ 열림 : 일반
- $\textcolor{red}{\textcolor{blue}{\mathbf{\textcolor{blue}{0}}}}$ 단락 : CMOS 값 소거

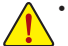

- CMOS 값을 지우기 전에 항상 컴퓨터를 끄고 콘센트에서 전원 코드 플러그를 뽑 으십시오.
- 시스템이 다시 시작되면 BIOS Setup으로 이동하여 공장 기본값을 로드하거나(Load Optimized Defaults 선택) BIOS 설정을 수동으로 구성하십시오(BIOS 구성에 대해서 는 제2장, "BIOS 설치,"을 참조).

S 3 B S S S

#### **18) BAT(배터리)**

배터리는 컴퓨터가 꺼졌을 때 CMOS에 값(BIOS 구성, 날짜 및 시간 정보 등)을 보존하도록 전원을제공합니다.배터리전압이낮은수준으로떨어지면배터리를교체하십시오.그렇지 않으면 CMOS 값이 정확하지 않거나 손실될 수 있습니다.

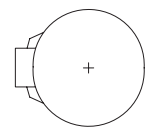

배터리를 제거하여 CMOS 값을 지울 수 있습니다.

- 1. 컴퓨터를 끄고 전원 코드 플러그를 뽑습니다.
- 2. 배터리 홀더에서 배터리를 꺼낸 후 1분 동안 기다립니다. (또는 드라이버와 같은 금속 물체로 배터리 홀더의 양극과 음극 단자를 5초 동안 접촉하여 단 락시키십시오.)
- 3. 배터리를 교체합니다.
- 4. 전원 코드를 연결하고 컴퓨터를 다시 시작합니다.
- 배터리를 교체하기 전에 항상 컴퓨터를 끄고 전원 코드 플러그를 뽑으십시오.
	- 배터리를 동등한 것으로 교체하십시오. 배터리를 다른 종류로 교체하면 장치가 손상될 수 있습니다.
		- 배터리를 직접 교체할 수 없거나 배터리 모델에 대해 잘 모르면 구매처나 지역 판매점에 문의하십시오.
		- 배터리를 설치할 때 배터리의 양극(+)과 음극(-) 방향에 주의하십시오 (양극 쪽이 위를 향해야 합니다).
		- 소모된 배터리는 지역 환경 규정에 따라 처리해야 합니다.

#### **19) CPU/DRAM/VGA/BOOT(상태 LED)**

상태 LED는 시스템 전원을 켠 후 CPU, 메모리, 그래픽 카드 및 운영 체제가 올바르게 작동하는지 여부를 표시합니다. CPU/DRAM/VGALED가 켜져 있으면 해당 장치가 정상적으로 작동하지않는다는의미이고,BOOTLED가켜져있으면운영체제로아직진입하지못했음을 B\_ 나타냅니다.

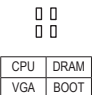

**CPU:** CPU 상태 LED **DRAM:** 메모리 상태 LED

**VGA:** 그래픽 카드 상태 LED

**BOOT:** 운영 체제 상태 LED

#### **20) QFLASH\_PLUS (Q-Flash Plus 버튼)**

시스템이 꺼져 있을 때(S5가 꺼진 상태) Q-Flash Plus를 이용해서 BIOS를 업데이트할 수 있습니다. 최신 BIOS를 USB 썸드라이브에 저장하고 전용 포트에 연결한 다음 Q-Flash Plus ....<br>버튼을 누르기만 하면 BIOS를 자동으로 플래시할 수 있습니다. BIOS 일치 및 플래싱 작업이 시작되면 QFLED가 깜박이고, 메인 BIOS 플래싱이 완료되면 깜박임이 중지됩니다.

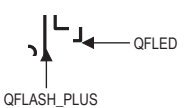

Q-Flash Plus 기능을 사용하는 방법은 GIGABYTE 웹사이트의 "고유한 특장점" 웹 페  $\overline{P}$  이지를 참조하십시오.

# <span id="page-23-0"></span>**제 2 장 BIOS 설치**

BIOS(기본 입출력 시스템)는 시스템의 하드웨어 매개 변수를 메인보드의 CMOS에 기록합니 다. 주요 기능에는 시스템 시작, 시스템 매개 변수 저장 및 운영 체제를 로드하는 동안 Power-On Self-Test (POST) 기능을 포함합니다. BIOS에는 기본 시스템 구성 설정 또는 특정 시스템 기능을 활성화 하기 위해 사용자가 변경할 수 있는 BIOS 설치 프로그램이 있습니다.

전원이 꺼지면 CMOS에 구성 값을 보존할 수 있도록 메인보드의 배터리가 CMOS에 필요한 전 원을 공급합니다.

BIOS 셋업 프로그램에 액세스하려면 전원을 켠 후 POST 동안 <Delete> 키를 누르십시오.

- BIOS를 업그레이드하려면 GIGABYTE Q-Flash 또는 @BIOS 유틸리티를 사용하십시오.
- Q-Flash는 사용자가 운영 체제로 들어갈 필요 없이 BIOS를 빠르고 쉽게 업그레이드하거나 백업할 수 있게 합니다.
- @BIOS는 인터넷에서 최신 버전의 BIOS를 검색하여 다운로드하고 BIOS를 업데이트하는 Windows 기반 유틸리티입니다.

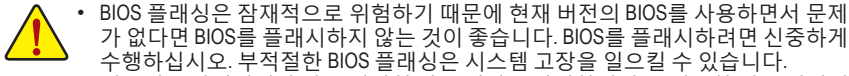

• 시스템 불안정성이나 다른 예기치 않은 결과를 방지하려면 꼭 필요한 경우 이외에 는 기본 설정값을 수정하지 않는 것이 좋습니다. 설정을 부적절하게 수정하면 시스 템을 부팅하지 못할 수도 있습니다. 이 경우 CMOS 값을 지우고 보드를 기본값으로 다시 설정해 보십시오. (CMOS 값을 지우는 방법에 대해서는 이 장의 "Load Optimized Defaults(최적화된 기본값 불러오기)" 섹션이나 제1장의 배터리/CMOS 클리어 점퍼 에 대한 소개를 참조하십시오.)

# **2-1 시작 화면**

컴퓨터를 부팅하면 다음과 같은 로고 화면이 나타납니다.

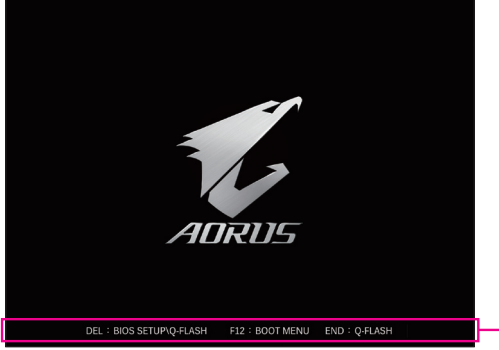

기능 키

다음과 같은 2개의 서로 다른 BIOS 모드가 있으며 이 두 가지 모드 사이를 전환하려면 <F2> 키 를 사용하면 됩니다.

Easy Mode(간편 모드)를 사용하면 사용자가 현재 시스템 정보를 신속하게 볼 수 있고 최적의 성능을 위해 조정할 수도 있습니다. 간편 모드(Easy Mode)에서는 마우스를 사용하여 구성 항 목 사이를 이동할 수 있습니다. 고급 모드에서 자세한 BIOS 설정이 제공됩니다. 키보드의 화 살표 키를 눌러 항목 사이를 이동한 다음 <Enter>를 눌러 수락하거나 하위 메뉴에 들어가면 됩 니다. 또는 마우스로 원하는 항목을 선택할 수 있습니다.

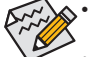

• 시스템이 평소와 같이 안정적이지 않으면 **Load Optimized Defaults** 항목을 선택하여 시스템을 기본값으로 설정하십시오.

• 이 장에서 설명한 BIOS 셋업 메뉴는 참조용일 뿐이며 BIOS 버전에 따라 다를 수 있 습니다.

# <span id="page-24-0"></span>**2-2 메인 메뉴**

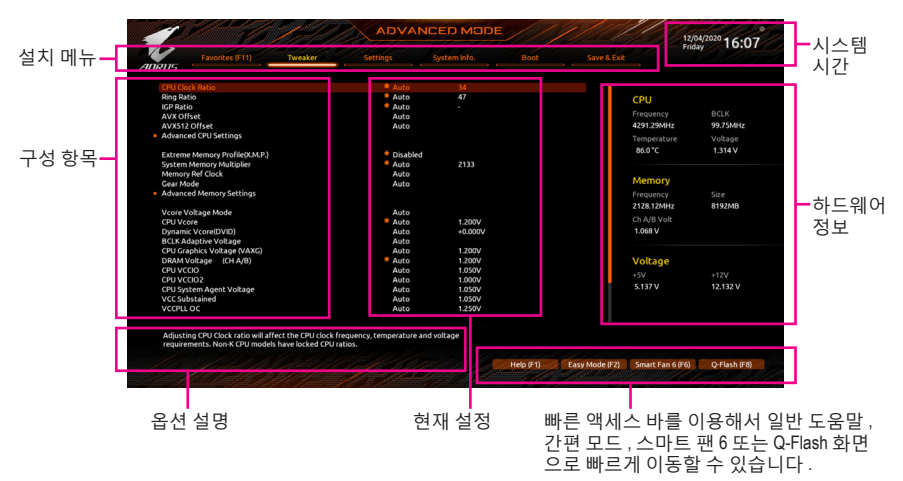

## **고급 모드 기능 키**

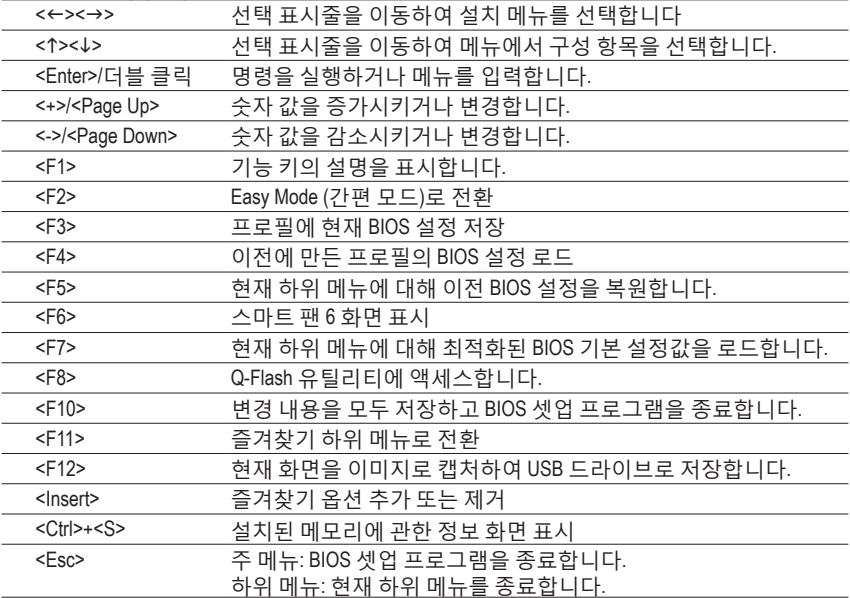

# <span id="page-25-0"></span>**2-3 Smart Fan 6**

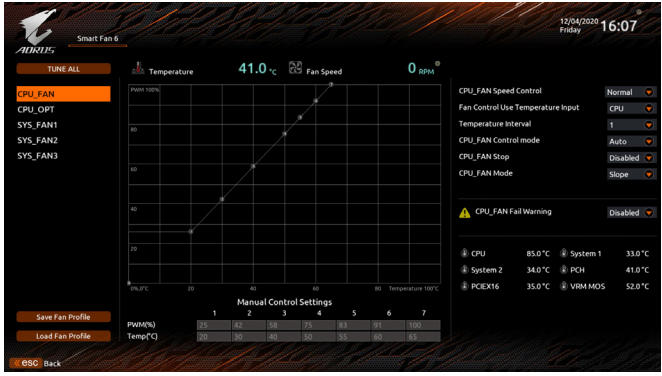

<F6> 기능 키를 사용하여 빠르게 이 화면으로 전환합니다. 이 화면에서 각 팬 헤드에 대해 팬 속도 관련 설정을 구성하고 시스템/CPU 온도를 모니터링할 수 있습니다.

& **TUNE ALL**

현재 설정을 모든 팬 헤더에 적용할 수 있습니다.

& **Temperature**

선택한 대상 영역의 현재 온도를 표시합니다.

- & **Fan Speed** 현재 팬 속도를 표시합니다.
- & **Flow Rate**

수냉 시스템의 유량을 표시합니다. **Fan Speed**에서 <Enter>를 눌러 이 기능으로 전환합니다.

#### & **Fan Speed Control**

팬 속도 제어 기능의 사용 여부를 결정하고 팬 속도를 조절할 수 있습니다.

- Normal 팬이온도에따라각기다른속도로작동할수있습니다.시스템요구사항에 따라 시스템 정보 뷰어를 사용하여 팬 속도를 조정할 수 있습니다. (기본값)
- ▶ Silent 팬이 저속으로 작동할 수 있습니다.<br>▶ Manual 공선 노드를 끌어 팬 속도를 조정할
- Manual 곡선 노드를 끌어 팬 속도를 조정할 수 있습니다. 또는 **EZ Tuning** 기능을 사용할 수 있습니다. 노드 위치를 조정한 후 **Apply**를 눌러 곡선의 경사를 자동으로 측정합니다.

Full Speed 팬을 최고 속도로 작동할 수 있습니다.

#### & **Fan Control Use Temperature Input**

팬 속도 제어에 사용할 기준 온도를 선택할 수 있습니다.

#### & **Temperature Interval**

팬 속도를 변경할 온도 간격을 선택할 수 있습니다.

#### & **FAN Control Mode**

- Auto BIOS가 자동으로 설치된 팬 유형을 감지하도록 하여 최적의 제어 모드를 설정합니다. (기본값)
- Voltage Voltage(전압) 모드는 3핀 팬용으로 권장됩니다.
- PWM PWM 모드는 4핀 팬용으로 권장됩니다.

#### & **FAN Stop**

팬중지기능을활성화하거나비활성화합니다.온도곡선을사용하여온도제한을설정할수 있습니다. 온도가 제한값보다 낮아지면 팬 또는 펌프가 작동을 멈춥니다. (기본값: Disabled)

#### & **FAN Mode**

팬의 작동 모드를 설정할 수 있습니다.<br>▶ Slope 온도에 따라 팬 속도를 온도에 따라 팬 속도를 선형으로 조정합니다. (기본값) Stair 온도에 따라 팬 속도를 계단식으로 조정합니다.

### & **FAN Fail Warning**

팬이 연결되지 않거나 고장날 경우 시스템에서 경고 신호음을 냅니다. 이 경우 팬 상태나 팬 연결을 확인하십시오. (기본값: Disabled)

### & **Save Fan Profile**

이 기능은 현재 설정을 프로필로 저장할 수 있게 합니다. BIOS에서 프로필을 저장하거나 **Select File in HDD/FDD/USB**를 선택하여 프로필을 저장 장치에 저장할 수 있습니다.

#### & **Load Fan Profile**

이 기능을 사용하면 BIOS 설정을 번거롭게 다시 구성하지 않고도 이전에 저장한 BIOS 프로필을 로드할 수 있습니다. 또는 **Select File in HDD/FDD/USB**를 선택하여 저장 장치에서 프로필을 로드할 수 있습니다.

# <span id="page-27-0"></span>**2-4 Favorites (F11) ( 즐겨찾기 (F11))**

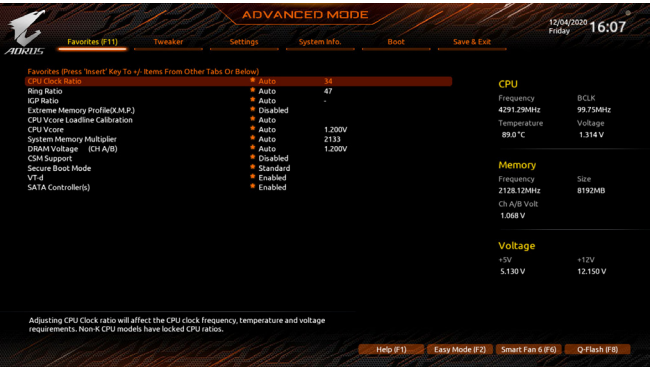

자주 사용하는 옵션을 즐겨찾기로 설정하고, <F11> 키를 사용하여 즐겨찾기 옵션이 모두 위 치해 있는 페이지로 신속하게 전환할 수 있습니다. 즐겨찾기 옵션을 추가하거나 제거하려면 원래의 페이지로 이동하여 해당 옵션에서 <Insert>를 누르십시오. 옵션이 "즐겨찾기"로 설정된 경우 옵션에 별 기호가 표시됩니다.

# <span id="page-28-0"></span>**2-5 Tweaker ( 트위커 )**

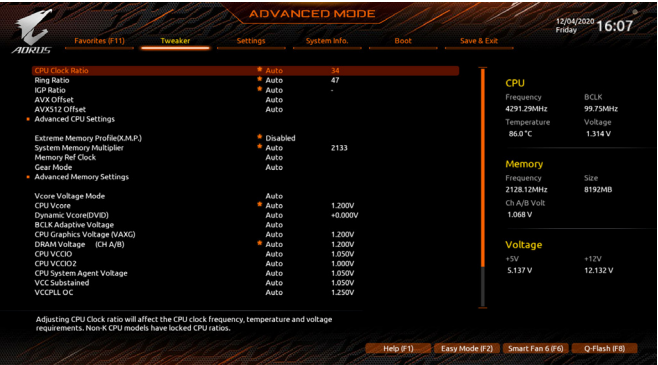

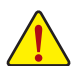

사용자가 설정한 오버클록/과전압의 안정적인 작동 여부는 전체 시스템 구성에 달려 있습니다. 오버클록/과전압을 잘못 수행할 경우 CPU, 칩셋 또는 메모리가 손상되고 이 런 부품의 유효 수명을 단축하게 할 수 있습니다. 이 페이지는 고급 사용자 전용이며 시스템 불안정이나 다른 예기치 않은 결과를 방지하려면 기본 설정값을 수정하지 말 것을권합니다. (설정을부적절하게수정하면시스템을부팅하지못할수도있습니다. 이 경우 CMOS 값을 지우고 보드를 기본값으로 다시 설정해 보십시오.)

& **CPU Clock Ratio**

설치된 CPU의 클록 비율을 수정할 수 있습니다. 조정 가능한 범위는 설치된 CPU에 따라 다릅니다.

& **Ring Ratio**

CPU언코어비율을설정할수있습니다.조절가능범위는사용중인CPU에따라다릅니다. (기본값: Auto)

- & **IGP Ratio (주의)** 그래픽 비율을 설정할 수 있습니다. (기본값: Auto)
- & **AVX Disable (주의)** AVX를 지원하는 CPU에서 AVX 명령어 세트를 비활성화할 수 있습니다. (기본값: Auto)
- & **AVX512 Disable (주의)** AVX-512를 지원하는 CPU에서 AVX-512 명령어 세트를 비활성화할 수 있습니다. (기본값: Auto)
- **Advanced CPU Settings (고급 CPU 설정)**
- & **Core Fused Max Core Ratio (주의)** 각 코어의 최대 주파수를 표시합니다.
- & **CPU Over Temperature Protection (주의)** TJ 최대 오프셋 값을 미세 조정할 수 있습니다. (기본값: Auto)
- & **FCLK Frequency for Early Power On (주의)** FCLK 주파수를 설정할 수 있습니다. 옵션은: Normal(800MHz), 1GHz, 400MHz. (기본값: 1GHz)
- (주의) 이 항목은 이 기능을 지원하는 CPU를 설치한 경우에만 표시됩니다. Intel ® CPU의 고유 기능에 대한 자세한 정보는 Intel 웹 사이트를 방문하십시오.

#### & **Hyper-Threading Technology**

이 기능을 지원하는 Intel ® CPU를 사용할 경우 멀티스레딩 기술을 사용으로 설정할지 여부를 결정할 수 있습니다. 이 기능은 다중 프로세서 모드를 지원하는 운영 체제에서만 작동합니다. **Auto**를 선택하면 BIOS가 이 설정을 자동으로 구성합니다. (기본값: Auto)

& **No. of CPU Cores Enabled** Intel ® 멀티 코어 CPU (CPU 코어 번호는 CPU에 따라 다름)에서 CPU 코어 번호를 선택할 수 있습니다. **Auto**를 선택하면 BIOS가 이 설정을 자동으로 구성합니다. (기본값: Auto)

#### & **Intel(R) Speed Shift Technology (Intel ® Speed Shift Technology) (주의)**

Intel ® Speed Shift Technology를 사용 또는 사용 안 함으로 설정합니다. 이 기능을 사용하기로 설정하면프로세서가자체작동주파수를더욱신속하게증가시켜시스템반응성을개선할 수 있습니다. (기본값: Enabled)

- & **CPU Thermal Monitor (주의)** CPU 과열 보호 기능인 Intel ® Thermal Monitor 기능 사용 여부를 설정합니다. 사용하도록 설정하면 CPU가 과열되었을 때 CPU 코어 주파수와 전압이 감소합니다. **Auto**를 선택하면 BIOS가 이 설정을 자동으로 구성합니다. (기본값: Auto)
- & **Ring to Core offset (Down Bin)** CPU 링 비율 자동 다운 기능의 사용 안 함 여부를 결정할 수 있습니다. **Auto**를 선택하면 BIOS가 이 설정을 자동으로 구성합니다. (기본값: Auto)
- & **CPU EIST Function (주의)**

Enhanced Intel ® Speed Step Technology(EIST)의 사용 여부를 설정합니다. Intel ® EIST 기술은 CPU 부하에 따라 CPU 전압과 코어 주파수를 능동적이고 효과적으로 낮추어 평균 소비 전력과 열 생성을감소시킵니다.**Auto**를선택하면BIOS가이설정을자동으로구성합니다.(기본값:Auto)

& **Race To Halt (RTH) (주의) /Energy Efficient Turbo (주의)** CPU 절전 관련 설정을 활성화하거나 비활성화합니다. (기본값: Auto)

#### & **Intel(R) Turbo Boost Technology (주의)**

Intel ® CPU Turbo Boost 기술 사용 여부를 결정할 수 있습니다. **Auto**를 선택하면 BIOS가 이 설정을 자동으로 구성합니다. (기본값: Auto)

#### & **Intel(R) Turbo Boost Max Technology 3.0 (주의)**

Intel ® Turbo Boost Max Technology 3.0을 활성화하거나 비활성화합니다. Intel ® Turbo Boost Max Technology 3.0 에서는 시스템이 프로세서 최상의 성능 코어를 식별할 수 있고 사용자가 수동으로 가장 중요한 작업 부하를 이 코어에 할당할 수 있습니다. 또한 성능 최적화를 위해 각 코어의 주파수를 개별적으로 조정할 수도 있습니다. (기본값: Enabled)

#### & **CPU Flex Ratio Override**

CPU 플렉스 비율을 사용 또는 사용 안 함으로 설정할 수 있습니다. **CPU Clock Ratio**이 **Auto** 로 설정되어 있을 경우, CPU의 최대 클록 비율은 **CPU Flex Ratio Settings** 값을 기준으로 정해지게 됩니다. (기본값: Disabled)

& **CPU Flex Ratio Settings** CPU 플렉스 비율을 설정할 수 있습니다. 조정 가능 범위는 CPU별로 다를 수 있습니다.

#### & **Frequency Clipping TVB (주의)**

Thermal Velocity Boost에 의해 시작된 자동 CPU 주파수 감소를 사용 또는 사용 안 함으로 설정할 수 있습니다. **Auto**를 선택하면 BIOS가 이 설정을 자동으로 구성합니다. (기본값: Auto)

#### & **Voltage reduction initiated TVB (주의 )**

Thermal Velocity Boost에 의해 시작된 자동 CPU 전압 감소를 사용 또는 사용 안 함으로 설정할 수 있습니다. **Auto**를 선택하면 BIOS가 이 설정을 자동으로 구성합니다. (기본값: Auto)

(주의) 이 항목은 이 기능을 지원하는 CPU를 설치한 경우에만 표시됩니다. Intel ® CPU의 고유 기능에 대한 자세한 정보는 Intel 웹 사이트를 방문하십시오.

- d **Active Turbo Ratios (액티브 터보 비율)**
- & **Turbo Ratio (Core Active)**

활성 코어의 CPU 터보 비율을 설정할 수 있습니다. **Auto**은 CPU 터보 비율을 CPU 사양에 따라 설정합니다. 이 항목은 **Active Turbo Ratios**가 **Manual**로 설정되어 있을 때만 구성할 수 있습니다. (기본값: Auto)

d **C-States Control (C 상태 제어)**

#### & **CPU Enhanced Halt (C1E)**

시스템 정지 상태에서 CPU 절전 기능인 Intel ® CPU Enhanced Halt(C1E) 기능 사용 여부를 설정합니다. 사용하도록 설정하면 시스템 정지 상태 동안 CPU 코어 주파수와 전압이 줄어 소비전력이감소합니다. **Auto**를선택하면BIOS가이설정을자동으로구성합니다.이항목은 **C-States**이 사용하도록 설정되어 있을 때만 구성할 수 있습니다. (기본값: Auto)

& **C3 State Support (주의)**

시스템정지상태에서CPU가C3모드로들어갈지여부를결정합니다.사용하도록설정하면 시스템정지상태동안CPU코어주파수와전압이줄어소비전력이감소합니다.C3상태는C1 보다절전기능이향상된상태입니다.**Auto**를선택하면BIOS가이설정을자동으로구성합니다. 이 항목은 **C-States**이 사용하도록 설정되어 있을 때만 구성할 수 있습니다. (기본값:Auto)

#### & **C6/C7 State Support**

시스템 정지 상태에서 CPU가 C6/C7 모드로 들어갈지 여부를 결정합니다. 사용하도록 설정하면 시스템 정지 상태 동안 CPU 코어 주파수와 전압이 줄어 소비 전력이 감소합니다. C6/C7 상태는 C3보다 절전 기능이 향상된 상태입니다. **Auto**를 선택하면 BIOS가 이 설정을 자동으로 구성합니다. 이 항목은 **C-States Control**이 **Enabled**로 설정되어 있을 때만 구성할 수 있습니다. (기본값: Auto)

#### & **C8 State Support (주의)**

시스템 정지 상태에서 CPU가 C8 모드로 들어갈지 여부를 결정합니다. 사용하도록 설정하면 시스템정지상태동안CPU코어주파수와전압이줄어소비전력이감소합니다.C8상태는C6/C7 보다절전기능이향상된상태입니다.**Auto**를선택하면BIOS가이설정을자동으로구성합니다. 이항목은**C-States Control**이**Enabled**로설정되어있을때만구성할수있습니다. (기본값:Auto)

#### & **C10 State Support (주의)**

시스템정지상태에서CPU가C10모드로들어갈지여부를결정합니다.사용하도록설정하면 시스템정지상태동안CPU코어주파수와전압이줄어소비전력이감소합니다.C10상태는C8 보다절전기능이향상된상태입니다.**Auto**를선택하면BIOS가이설정을자동으로구성합니다. 이항목은**C-States Control**이**Enabled**로설정되어있을때만구성할수있습니다. (기본값:Auto)

& **Package C State Limit (주의)**

프로세서에 대한 C-상태 한계를 지정할 수 있습니다. **Auto**를 선택하면 BIOS가 이 설정을 자동으로 구성합니다. 이 항목은 **C-States Control**이 **Enabled**로 설정되어 있을 때만 구성할 수 있습니다. (기본값: Auto)

& **CPU Power Performance (주의)** CPU 성능을 증가시킬지 여부를 결정할 수 있습니다. (기본값: Auto)

#### d **Turbo Power Limits (터보 전력 제한)**

CPU 터보 모드에 대한 전력 제한을 설정할 수 있습니다. CPU 전력 소비량이 설정된 전력 한계를 초과하면 CPU가 자동으로 코어 주파수를 감소시켜 전력을 줄입니다. **Auto**는 CPU 사양에 따라 전력 제한을 설정합니다. (기본값: Auto)

#### & **Power Limit TDP (Watts) / Power Limit Time**

CPU/플랫폼/메모리 터보 모드에 대한 전원 한계 및 지정된 전원 한계에서 작동하는 데 걸리는 시간을 설정할 수 있습니다. **Auto**는 CPU 사양에 따라 전력 제한을 설정합니다. 이 항목은 **Turbo Power Limits**가 **Enabled**로 설정된 경우에만 구성할 수 있습니다. (기본값:Auto)

(주의) 이 항목은 이 기능을 지원하는 CPU를 설치한 경우에만 표시됩니다. Intel ® CPU의 고유 기능에 대한 자세한 정보는 Intel 웹 사이트를 방문하십시오.

& **Core Current Limit (Amps)**

CPU 터보 모드에 대한 전류 제한을 설정할 수 있습니다. CPU 전류가 설정된 전류 한계를 초과하면 CPU가 자동으로 코어 주파수를 감소시켜 전류를 줄입니다. **Auto**는 CPU 사양에 따라 전력 제한을 설정합니다. 이 항목은 **Turbo Power Limits**가 **Enabled**로 설정된 경우에만 구성할 수 있습니다. (기본값: Auto)

- d **Turbo Per Core Limit Control (코어별 터보 제한 제어)(주의 1)** 각 CPU 코어 제한을 개별적으로 제어할 수 있습니다. (기본값: Auto)
- & **Extreme Memory Profile (X.M.P.) (주의 2)** 사용하면BIOS가XMP메모리모듈에있는SPD데이터를읽어메모리성능을향상시킵니다. Disabled 이 기능을 사용 안 함으로 설정합니다. (기본값) Profile1 프로필 1 설정을 사용합니다.
	- ▶ Profile2<sup>(주의 2</sup>) 프로필 2 설정을 사용합니다.
- & **System Memory Multiplier** 시스템메모리승수를설정할수있습니다.**Auto**는메모리SPD데이터에따라메모리승수를 설정합니다. (기본값: Auto)
- & **Memory Ref Clock** 메모리 참조 클럭을 수동으로 조정할 수 있습니다. (기본값: Auto)
- & **Memory Odd Ratio (100/133 or 200/266)(주의 2) Enabled**로 설정하면 Qclk이 ODD 주파수로 실행할 수 있습니다. (기본값: Auto)
- & **Gear Mode (주의 2)** 최대 OC 주파수 전위 간섭을 개선할 수 있습니다. (기본값: Auto)
- **Advanced Memory Settings (고급 메모리 설정)**
- & **Memory Multiplier Tweaker**

다른 메모리 레벨을 자동으로 미세하게 조정합니다. (기본값: Auto)

& **Channel Interleaving**

메모리채널인터리빙을사용하도록또는사용하지않도록설정합니다.**Enabled**로설정하면 시스템이 메모리의 다른 채널에 동시에 액세스하여 메모리 성능과 안정성을 높일 수 있습니다. **Auto**를 선택하면 BIOS가 이 설정을 자동으로 구성합니다. (기본값: Auto)

#### & **Rank Interleaving**

메모리 채널 인터리빙 사용 여부를 설정합니다. **Enabled**로 설정하면 시스템이 메모리의 다른순위에동시에액세스하여메모리성능과안정성을높일수있습니다.**Auto**를선택하면 BIOS가 이 설정을 자동으로 구성합니다. (기본값: Auto)

#### & **Memory Boot Mode**

메모리 감지 및 트레이닝 방법을 제공합니다.

- Auto BIOS가 이 설정을 자동으로 구성합니다. (기본값)
- Normal BIOS가자동으로메모리학습을수행합니다.시스템이불안정해지거 나 부팅할 수 없는 상태가 되는 경우, CMOS 값을 지우고 보드를 기본 값으로 초기화하는 방법을 시도해보십시오. (CMOS 값을 지우는 방 법은 제1장의 배터리/CMOS 점퍼 지우기 지침을 참조하십시오.) Enable Fast Boot 특정 기준에서 메모리 감지 및 학습을 건너뛰어 메모리를 더욱 빠르게 부팅합니다.
- ▶ Disable Fast Boot 부팅할 때마다 메모리를 감지하고 학습합니다.

(주의 1) 이 항목은 이 기능을 지원하는 CPU를 설치한 경우에만 표시됩니다. Intel ® CPU의 고유 기능에 대한 자세한 정보는 Intel 웹 사이트를 방문하십시오.

(주의 2) 이 항목은 이 기능을 지원하는 CPU와 메모리 모듈을 설치한 경우에만 표시됩니다.

- & **Realtime Memory Timing** BIOS 단계 후 메모리 타이밍을 미세 조정할 수 있습니다. (기본값: Auto)
- & **Memory Enhancement Settings** 다음과 같은 몇가지 메모리 성능 향상 설정을 제공합니다. 자동, Relax OC, 향상된 안정성, 보통(기본 성능), 향상된 성능, 고주파수, 고밀도 및 DDR-4500+. (기본값: Auto)
- & **Memory Channel Detection Message** 메모리가최적의메모리채널에설치되지않을경우경고메시지를표시할지여부를결정할 수 있습니다. (기본값: Enabled)
- **SPD Info (SPD 정보)** 설치된 메모리에 관한 정보를 화면에 표시할 수 있습니다.
- **Memory Channels Timings (메모리 채널 타이밍)**
- d **Channels Standard Timing Control, Channels Advanced Timing Control, Channels Misc Timing Control (채널 표준 타이밍 제어, 채널 고급 타이밍 제어, 채널 기타 타이 밍 제어)**

이 섹션에서는 메모리 타이밍 설정을 제공합니다. 주의: 메모리 타이밍을 변경한 후에는 시스템이불안정하거나부팅시오류가발생할수있습니다.이런경우최적값을로딩하여 기본 값으로 보드를 재설정하거나 CMOS 값을 삭제하십시오.

& **Vcore Voltage Mode/CPU Vcore/Dynamic Vcore(DVID)/BCLK Adaptive Voltage/CPU Graphics Voltage (VAXG)/DRAM Voltage (CH A/B)/CPU VCCIO/CPU VCCIO2/CPU System Agent Voltage/VCCPLL OC/VCC18PCH/VCC1V8P** 이 항목에서 CPU Vcore와 메모리 전압을 조정할 수 있습니다.

 **Advanced Voltage Settings (고급 전압 설정)** 이하위메뉴에서로드-라인보정레벨,과전압보호레벨,과전압보호레벨및과전류보호 레벨을 구성할 수 있습니다.

# <span id="page-33-0"></span>**2-6 Settings ( 설정 )**

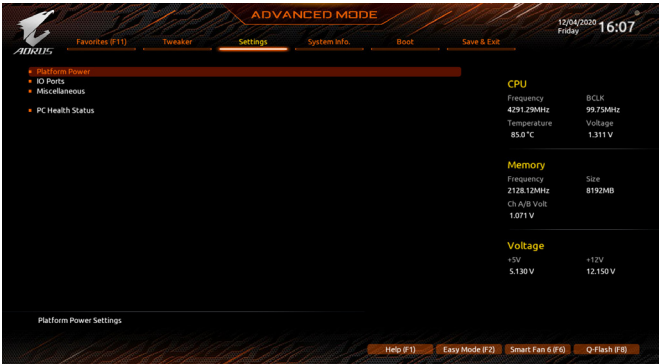

**Platform Power (플랫폼 전원)**

#### & **Platform Power Management**

액티브 상태 전원 관리 기능(ASPM)을 활성화 또는 비활성화합니다. (기본값: Disabled) & **PEG ASPM**

CPU PEG 버스에 연결된 장치에 대해ASPM 모드를 구성할 수 있습니다. 이 항목은 **Platform Power Management** 이 **Enabled**로 설정된 경우에만 구성할 수 있습니다. (기본값: Disabled)

#### & **PCH ASPM**

칩셋의 PCI Express 버스에 연결된 장치에 대해ASPM 모드를 구성할 수 있습니다. 이 항목은 **Platform Power Management** 이 **Enabled**로 설정된 경우에만 구성할 수 있습니다. (기본값: Disabled)

#### & **DMI ASPM**

DMI 링크의 CPU 측과 칩셋 측에 대해ASPM 모드를 구성할 수 있습니다. 이 항목은 **Platform Power Management** 가 **Enabled**로 설정된 경우에만 구성할 수 있습니다. (기본값: Disabled)

#### & **Power On By Keyboard**

시스템이 PS/2 키보드 웨이크-업 이벤트에 의해 켜질 수 있도록 합니다. 주의: 이 기능을 사용하려면 +5VSB lead에 적어도 1A를 공급하는 ATX 전원 공급 장치가 필요합니다. Disabled 이 기능을 사용 안 함으로 설정합니다. (기본값) Password 1~5자의 비밀번호를 설정하여 시스템 전원을 켜는 데 사용합니다.

 $\rightarrow$  Keyboard 98 Windows 98 키보드의 POWER(전원) 버튼을 누르면 시스템을 켭니다. ▶ Any Key 아무 키나 누르면 시스템이 켜집니다.

#### & **Power On Password**

**Power On By Keyboard**가 **Password**로 설정되어 있으면 비밀번호를 설정합니다. 이항목을<Enter>키로누르고최대5자의암호를설정한후<Enter>키를눌러적용하십시오. 시스템을 켜려면 암호를 입력하고 <Enter> 키를 누르십시오. 주의:암호를취소하려면이항목을<Enter>키로누르십시오.암호설정을지우려면암호를 묻는 메시지가 나타났을 때 암호를 입력하지 않고 <Enter> 키를 다시 누르십시오.

#### & **Power On By Mouse**

시스템이 PS/2 마우스 웨이크-업 이벤트에 의해 켜질 수 있도록 합니다. 주의: 이 기능을 사용하려면 +5VSB lead에 적어도 1A를 공급하는 ATX 전원 공급 장치가 필요합니다.<br>▶ Disabled

- 이 기능을 사용 안 함으로 설정합니다. (기본값)
	- ▶ Move 마우스를 이동하면 시스템이 켜집니다.

▶ Double Click 마우스 왼쪽 버튼을 두 번 클릭하면 시스템 전원이 켜집니다.

#### & **ErP**

시스템이S5(종료)상태에서최소전력을사용하게할것인지결정합니다. (기본값: Disabled) 주의: 이 항목을 **Enabled**로 설정하면 다음 네 가지 기능을 사용할 수 없습니다: 알람에 의한 재시작, 마우스에 의한 전원 켜기 및 키보드에 의한 전원 켜기.

#### & **Soft-Off by PWR-BTTN**

전원 버튼을 사용하여 MS-DOS 모드에서 컴퓨터를 끄는 방법을 구성합니다. Instant-Off 전원 버튼을 누르면 시스템이 즉시 꺼집니다. (기본값) Delay 4 Sec. 전원 버튼을 4초 동안 누르면 시스템이 꺼집니다. 전원 버튼을 4초 미만 동안 누르면 시스템이 일시 중단 모드로 들어갑니다.

#### & **Resume by Alarm**

원하는 시각에 시스템 전원을 켤지를 결정합니다. (기본값: Disabled) 사용하도록 설정하는 경우 날짜와 시간은 다음과 같이 설정하십시오: Wake up day: 매일 특정 시각 또는 매월 특정 날짜에 시스템을 켭니다. Wake up hour/minute/second: 시스템 전원이 자동으로 켜지는 시각을 설정하십시오. 주의: 이 기능을 사용할 때는 부적절한 운영 체제 종료 또는 AC 전원 제거를 피하십시오. 그렇지 않으면 설정이 적용되지 않을 수 있습니다.

& **Power Loading**

더미로드를활성화또는비활성화합니다.전원공급이낮은로드에있을경우자기보호가 활성화되어 종료시키거나 오류를 발생시킵니다. 이런 경우 **Enabled**으로 설정합니다. **Auto** 를 선택하면 BIOS가 이 설정을 자동으로 구성합니다. (기본값: Auto)

& **RC6(Render Standby)**

전력 소모량을 줄이기 위해 온보드 그래픽의 대기 모드 상태 설정 여부를 결정할 수 있습니다. (기본값: Enabled)

#### & **AC BACK**

AC전원공급이비정상적으로중단된후,다시전원이공급된시스템의상태를결정합니다. Memory AC전원이복구되면시스템이마지막으로알려진활성상태로돌아갑니다. Always On AC 전원이 다시 들어오면 시스템이 켜집니다. Always Off AC 전원이 다시 들어와도 시스템이 꺼진 상태로 있습니다. (기본값)

#### **IO Ports (IO 포트)**

#### & **Initial Display Output**

설치된PCI Express그래픽카드또는온보드그래픽에서모니터디스플레이의최초시작을 지정합니다.

▶ IGFX<sup>(주의)</sup> 온보드 그래픽을 첫 번째 디스플레이로 설정합니다.

PCIe 1 Slot PCIEX16슬롯의그래픽카드를첫번째디스플레이로설정합니다.(기본값) PCIe 2 Slot PCIEX4 슬롯의 그래픽 카드를 첫 번째 디스플레이로 설정합니다.

이 항목은 **CSM Support**가 **Enabled**로 설정되어 있을 때만 구성할 수 있습니다.

#### & **Internal Graphics**

온보드 그래픽 기능을 사용 또는 사용하지 않도록 설정합니다. (기본값: Auto)

#### & **DVMT Pre-Allocated**

온보드 그래픽 메모리 크기를 설정할 수 있습니다. (기본값: 64M)

& **DVMT Total Gfx Mem**

온보드그래픽의DVMT메모리크기를할당할수있습니다.옵션은: 128M, 256M,MAX. (기본값: 256M)

#### & **Aperture Size**

그래픽 카드에 할당할 수 있는 시스템 메모리의 최대량을 설정할 수 있습니다. 옵션은: 128MB, 256MB, 512MB, 1024MB 및 2048MB. (기본값: 256MB)

(주의) 이 항목은 이 기능을 지원하는 CPU를 설치한 경우에만 표시됩니다.

#### & **OnBoard LAN Controller**

온보드 LAN 기능을 사용 또는 사용하지 않도록 설정합니다. (기본값: Enabled) 온보드 LAN을 사용하는 대신 타사 애드인 LAN 카드를 설치하려면 이 항목을**Disabled**로 설정하십시오.

#### & **Audio Controller**

온보드 오디오 기능을 사용 또는 사용하지 않도록 설정합니다. (기본값: Enabled) 온보드 오디오를 사용하지 않고 대신 타사 애드인 오디오 카드를 설치하고자 하는 경우, 이 항목을 **Disabled**로 설정하십시오.

& **Above 4G Decoding**

4 GB 이상 용량의 주소 공간에 디코딩할 64 비트 성능 장치를 사용하도록 설정하거나 사용하지 않도록 설정할 수 있습니다(사용자의 시스템이 64 비트 PCI 디코딩을 지원하는 경우만 해당). 고급 그래픽 카드가 두 개 이상 설치되어 있고 운영 체제로 들어갔을 때( 제한된 4 GB 메모리 주소 공간으로 인해) 이 그래픽 카드의 드라이버를 시작할 수 없을 경우 **Enabled**로 설정하십시오. (기본값: Disabled)

- & **IOAPIC 24-119 Entries** 이 기능을 사용 또는 사용 안 함으로 설정합니다. (기본값: Enabled)
- **Super IO Configuration (Super IO 구성)**
- & **Serial Port**

온보드 직렬 포트 사용 여부를 설정합니다. (기본값: Enabled)

- **USB Configuration (USB 구성)**
- & **Legacy USB Support** MS-DOS에서 USB 키보드/마우스를 사용할 수 있습니다. (기본값: Enabled)
- & **XHCI Hand-off** XHCI Hand-off를지원하지않는운영체제에대한XHCI Hand-off기능사용여부를결정합니다. (기본값: Enabled)
- & **USB Mass Storage Driver Support** USB 저장 장치 지원의 사용 여부를 설정합니다. (기본값: Enabled)

#### & **Mass Storage Devices**

연결된 USB 대용량 장치 목록을 표시합니다. 이 항목은 USB 저장소 장치를 설치한 경우에만 표시됩니다.

- **Network Stack Configuration (네트워크 스택 구성)**
- & **Network Stack**

Windows 배포 서비스 서버에서 OS를 설치하는 것과 같이, GPT 포맷 OS를 설치하기 위해 네트워크를 통한 부팅을 비활성화하거나 활성화합니다. (기본값: Disabled)

& **IPv4 PXE Support**

IPv4 PXE 지원을 활성화하거나 비활성화합니다. 이 항목은 **Network Stack**이 사용하도록 설정되어 있을 때만 구성할 수 있습니다.

### & **IPv4 HTTP Support**

IPv4에 대한 HTTP 부팅 지원을 사용 또는 사용 안 함으로 설정합니다. 이 항목은 **Network Stack**이 사용하도록 설정되어 있을 때만 구성할 수 있습니다.

& **IPv6 PXE Support**

IPv6 PXE 지원을 활성화하거나 비활성화합니다. 이 항목은 **Network Stack**이 사용하도록 설정되어 있을 때만 구성할 수 있습니다.

& **IPv6 HTTP Support**

IPv6에 대한 HTTP 부팅 지원을 사용 또는 사용 안 함으로 설정합니다. 이 항목은 **Network Stack**이 사용하도록 설정되어 있을 때만 구성할 수 있습니다.

#### & **PXE boot wait time** <Esc>를 눌러 PXE 부팅을 중단하기 전까지 대기하는 시간을 구성할 수 있습니다.

- & **Media detect count** 미디어 존재를 확인할 횟수를 설정할 수 있습니다.
- **NVMe Configuration (NVMe 구성)** 설치된 경우 M.2 NVME PCIe SSD에 대한 정보를 표시합니다.
- **SATA And RST Configuration (SATA 및 RST 구성)**
- & **SATA Controller(s)** 통합 SATA 컨트롤러 사용 여부를 설정합니다. (기본값: Enabled)
- & **SATA Mode Selection** 칩셋에 통합된 SATA 컨트롤러에 대한 Optane 사용 여부를 설정하거나 SATA 컨트롤러를 AHCI 모드로 구성합니다.

Intel RST Premium With Intel Optane System Acceleration SATA 컨트롤러에 대한 Optane를 활성화합니다.

- AHCI SATA 컨트롤러를 AHCI 모드로 구성합니다. AHCI (고급 호스트 컨트롤러 인터페 이스)는저장장치드라이버가고유명령대기열및핫플러그와같은고급직렬 ATA기능을 사용하도록 설정할 수 있게 하는 인터페이스 규격입니다. (기본값)
- & **Aggressive LPM Support** 칩셋 SATA 컨트롤러에 대한 절전 기능, ALPM(어그레시브 링크 저원 관리)의 사용 여부를 설정합니다. (기본값: Disabled)
- & **Port 0/1/2/3/4/5** 각 SATA 포트 사용 여부를 설정합니다. (기본값: Enabled)
- & **SATA Port 0/1/2/3/4/5 DevSlp** 연결된 SATA 장치를 절전 모드로 전환할지 여부를 결정할 수 있습니다. (기본값: Disabled)
- & **Hot plug** 각 SATA 포트에 대해 핫 플러그 성능 사용 여부를 설정합니다. (기본값: Disabled)
- & **Configured as eSATA** 외부 SATA 장치 지원을 활성화 또는 비활성화합니다.
- **Intel(R) Ethernet Controller (Intel(R) 이더넷 컨트롤러)** 이 하위 메뉴는 LAN 구성이나 구성 옵션 관련 정보를 제공해줍니다.
- **Miscellaneous (기타)**
- & **LEDs in System Power On State** 시스템이 켜질 때 메인보드 LED 조명을 활성화하거나 비활성화할 수 있습니다. ▶ Off 시스템이 켜질 때 선택된 조명 모드가 비활성화됩니다. ▶ On 시스템이 켜질 때 선택된 조명 모드가 활성화됩니다. (기본값) & **LEDs in Sleep, Hibernation, and Soft Off States** 시스템 S3/S4/S5 상태에서 메인보드 LED의 조명 모드를 설정할 수 있습니다. 이 항목은 **LEDs in System Power On State**가 **On**으로 설정되었을 때 구성할 수 있습니다. ▶ Off 시스템이 S3/S4/S5 상태로 전환되면 선택된 조명 모드가 비활성화됩니다. (기본값) On 시스템이 S3/S4/S5 상태로 전환되면 선택된 조명 모드가 활성화됩니다. & **Intel Platform Trust Technology (PTT)** Intel ® PTT 기술의 사용 여부를 설정합니다. (기본값: Disabled) & **3DMark01 Enhancement**
- 일부 레거시 벤치마크 성능 향상 여부를 결정할 수 있습니다. (기본값: Disabled)

#### & **CPU PCIe Link Speed**

CPU 제어 방식의 PCI Express 슬롯의 작동 모드를 Gen 1, Gen 2, Gen 3 또는 Gen 4 <sup>(주의)</sup>로 설정할 수있습니다.실제작동모드는각슬롯의하드웨어사양에따릅니다. **Auto**를선택하면BIOS 가 이 설정을 자동으로 구성합니다. (기본값: Auto)

### & **PCH PCIe Link Speed**

칩셋 제어 방식의 PCI Express 슬롯의 작동 모드를 Gen 1, Gen 2 또는 Gen 3으로 설정할 수 있습니다. 실제 작동 모드는 각 슬롯의 하드웨어 사양에 따릅니다. **Auto**를 선택하면 BIOS 가 이 설정을 자동으로 구성합니다. (기본값: Auto)

& **VT-d**

Directed I/O에 대한 Intel® Virtualization Technology 사용 여부를 설정합니다. (기본값: Enabled)

 **Trusted Computing (신뢰할 수 있는 컴퓨팅)** 신뢰할 수 있는 플랫폼 모듈(TPM) 사용여부를 설정합니다.

### **PC Health Status (PC 작동 상태)**

& **Reset Case Open Status**

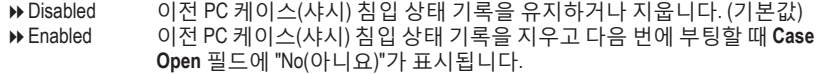

#### & **Case Open**

메인보드 CI header에 연결된 PC 케이스(샤시) 침입 감지 장치의 감지 상태를 표시합니다. 시스템 PC 케이스(샤시) 덮개가 제거되면 이 필드에 "Yes"가 표시됩니다. 그렇지 않으면 "No"가 표시됩니다. PC 케이스(샤시) 침입 상태 기록을 지우려면 **Reset Case Open Status**를 **Enabled**로 설정하고 설정을 CMOS에 저장한 후 시스템을 다시 시작하십시오.

& **CPU Vcore/CPU VCCSA/DRAM Channel A/B Voltage/+3.3V/+5V/+12V/CPU VAXG** 현재 시스템 전압을 표시합니다.

(주의) 이 항목은 이 기능을 지원하는 CPU를 설치한 경우에만 표시됩니다.

# <span id="page-38-0"></span>**2-7 System Info. ( 시스템 정보 )**

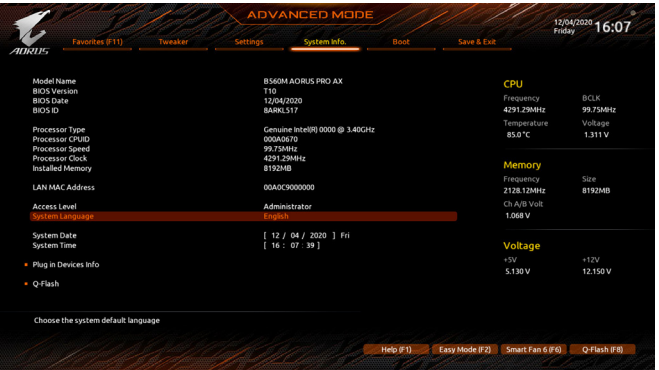

이 섹션에서는 메인보드 모델 및 BIOS 버전 정보를 제공합니다. 또한 BIOS에 사용할 기본 언어 를 선택하고 시스템 시간을 수동으로 설정할 수 있습니다.

& **Access Level**

사용하는 비밀번호 보호 유형에 따라 현재 액세스 레벨을 표시합니다. (비밀번호를 설정하지 않으면 기본 값은 **Administrator** 입니다.) 관리자 레벨은 모든 BIOS 설정을 변경할 수 있으며, 사용자 레벨은 전체가 아닌 일부 BIOS 설정을 변경할 수 있습니다.

& **System Language**

BIOS에서 사용할 기본 언어를 선택합니다.

& **System Date**

시스템 날짜를 설정합니다. 날짜 형식은 요일(읽기 전용), 월, 일, 년도입니다. <Enter>를 눌러 월, 일, 년도 필드를 전환하고 <Page Up> 또는 <Page Down> 키로 값을 설정합니다.

& **System Time**

시스템 시간을 설정합니다. 시간 형식은 시, 분, 초입니다. 예를 들어, 오후 1시는 13:00:00 입니다. <Enter>를 눌러 시간, 분, 초 필드를 전환하고 <Page Up> 또는 <Page Down> 키로 값을 설정합니다.

### **Plug in Devices Info (플러그인 장치 정보)**

PCI Express 그리고 설치되어 있는 경우 M.2 장치에 대한 정보를 화면에 표시할 수 있습니다.

**Q-Flash**

Q-Flash 유틸리티에 액세스해서 BIOS를 업데이트하거나 현재 BIOS 구성을 백업할 수 있습니다.

# <span id="page-39-0"></span>**2-8 Boot ( 부팅 )**

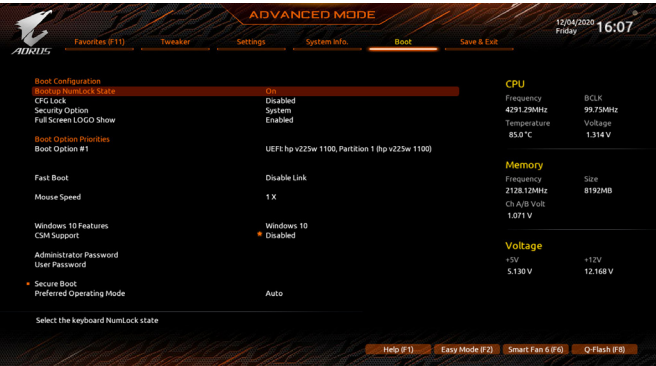

#### & **Bootup NumLock State**

POST 후에 키보드의 숫자 키패드에 있는 Numlock 기능 사용 여부를 정합니다. (기본값: On)

& **CFG Lock**

MSR 0xE2 기능을 활성화하거나 비활성화합니다. (기본값: Disabled)

#### & **Security Option**

시스템이 부팅할 때마다 암호가 필요한지 아니면 BIOS 셋업으로 들어갈 때만 필요한지를 지정합니다. 이 항목을 구성하고 나면 **Administrator Password/User Password** 항목 아래에서 비밀번호를 설정하십시오.

Setup BIOS 셋업 프로그램으로 들어갈 때만 암호가 필요합니다. System 시스템을 부팅할 때 및 BIOS 설치 프로그램에 들어갈 때 비밀번호가 필요 합니다. (기본값)

#### & **Full Screen LOGO Show**

시스템이시작할때GIGABYTE로고를표시할지를결정할수있습니다.**Disabled**로설정하면 시스템을 시동할 때 GIGABYTE 로고를 건너뜁니다. (기본값: Enabled)

#### & **Boot Option Priorities**

사용 가능한 장치 중에서 전체적인 부팅 순서를 지정합니다. GPT 포맷을 지원하는 이동식 스토리지장치의경우부팅장치목록에"UEFI:"문자열이접두어로표시됩니다.GPT분할을 지원하는운영체제에서부팅하려면"UEFI:"문자열이접두사로붙은장치를선택하십시오. 또는 Windows 10 64비트와 같이 GPT 분할을 지원하는 운영 체제에 설치하고자 하는 경우, Windows 10 64비트 설치 디스크가 포함된 광학 드라이브이면서 "UEFI:" 문자열이 접두사로 붙어 있는 것을선택하십시오.

#### & **Fast Boot**

운영 체제 부팅 시간을 단축해주는 빠른 부팅 옵션의 사용 여부를 설정합니다. **Ultra Fast** 를 사용하면 가장 빠른 부팅 속도를 제공합니다. (기본값: Disable Link)

#### & **SATA Support**

Last Boot SATA Devices Only 이전 부팅 드라이브만 제외하고 모든 SATA장치를 사용 안 함 으로 설정한 뒤 OS 부팅 프로세스가 완료됩니다. (기본값) All SATA Devices 모든 SATA 장치가 운영 체제에서 및 POST 중에도 계속 기능합니다. 이 항목은 **Fast Boot**이 **Enabled** 또는 **Ultra Fast**로 설정된 경우에만 구성할 수 있습니다.

#### & **VGA Support**

- 사용자가 부팅할 운영 체제의 종류를 선택할 수 있습니다.
- Auto 레거시 옵션 ROM만 사용하기로 설정합니다.
- ▶ EFI Driver EFI 옵션 ROM을 사용하기로 설정합니다. (기본값)
- 이 항목은 **Fast Boot**이 **Enabled** 또는 **Ultra Fast**로 설정된 경우에만 구성할 수 있습니다.

#### & **USB Support**

- Disable Link 모든 USB 장치를 사용 안 함으로 설정한 다음 OS 부팅 프로세스를 완 료합니다.
- Full Initial 모든 USB 장치가 운영 체제에서 및 POST 중 제 기능을 유지합니다. (기본값)
- Partial Initial OS 부팅 과정이 완료되기 전까지 일부 USB 장치를 사용 안 함으로 설 정합니다.

이 항목은 **Fast Boot**이 **Enabled** 또는 **Ultra Fast**로 설정된 경우에만 구성할 수 있습니다. 이 기능은 **Fast Boot** 가 **Ultra Fast**로 설정된 경우는 사용되지 않습니다.

#### & **NetWork Stack Driver Support**

Disable Link 네트워크에서 부팅을 사용 안 함으로 설정합니다. (기본값) Enabled 네트워크로부터의 부팅을 사용하기로 설정합니다.

이 항목은 **Fast Boot**이 **Enabled** 또는 **Ultra Fast**로 설정된 경우에만 구성할 수 있습니다.

#### & **Next Boot After AC Power Loss**

▶ Normal Boot AC 전원 복귀에 맞춰 일반 부팅을 사용하기로 설정합니다. (기본값) Fast Boot AC 전원이 복귀된 후에도 Fast Boot(빠른 부팅) 설정을 유지합니다. 이 항목은 **Fast Boot**이 **Enabled** 또는 **Ultra Fast**로 설정된 경우에만 구성할 수 있습니다.

#### & **Mouse Speed**

마우스 커서 이동 속도를 설정할 수 있습니다. (기본값: 1 X)

#### & **Windows 10 Features**

설치할 운영 체제 종류를 선택할 수 있습니다. (기본값: Windows 10)

#### & **CSM Support**

레거시PC부트프로세스를지원하는UEFICSM(호환성지원모듈)의사용여부를설정합니다. Enabled UEFI CSM을 사용하도록 설정합니다.

Disabled UEFI CSM을 사용 안 함으로 설정하고 UEFI BIOS 부팅 프로세스만 지 원합니다. (기본값)

#### & **LAN PXE Boot Option ROM**

LAN컨트롤러에대한레거시옵션ROM활성화여부를선택할수있습니다. (기본값:Disabled) 이 항목은 **CSM Support**가 **Enabled**로 설정되어 있을 때만 구성할 수 있습니다.

#### & **Storage Boot Option Control**

저장장치 컨트롤러에 대해 UEFI 또는 레거시 옵션 ROM을 사용으로 설정할 것인지 여부를 선택할 수 있습니다.

▶ Do not launch 옵션 ROM을 사용안함으로 설정합니다.

- UEFI UEFI 옵션 ROM만 사용하도록 설정합니다.
- Legacy 레거시 옵션 ROM만 사용하기로 설정합니다. (기본값)
- 이 항목은 **CSM Support**가 **Enabled**로 설정되어 있을 때만 구성할 수 있습니다.

#### & **Other PCI devices**

LAN, 저장장치 및 그래픽 컨트롤러가 아닌 PCI 장치 컨트롤러에 대해 UEFI 또는 레거시 옵션 ROM을 사용으로 설정할 것인지 여부를 선택할 수 있습니다.

- ▶ Do not launch 옵션 ROM을 사용안함으로 설정합니다.
- UEFI UEFI 옵션 ROM만 사용하도록 설정합니다. (기본값)
- Legacy 레거시 옵션 ROM만 사용하기로 설정합니다.

이 항목은 **CSM Support**가 **Enabled**로 설정되어 있을 때만 구성할 수 있습니다.

#### & **Administrator Password**

관리자 암호를 구성할 수 있습니다. 이 항목에서 <Enter> 키를 눌러 암호를 입력한 후 <Enter> 키를누릅니다.암호확인을요청하는메시지가나타납니다.암호를다시입력하고<Enter> 키를 누르십시오. 시스템이 시작될 때와 BIOS를 설치할 때 관리자 암호(또는 사용자 암호) 를 입력해야 합니다. 사용자 암호와는 달리 관리자 암호는 모든 BIOS 설정을 변경할 수 있습니다.

& **User Password**

사용자암호를구성할수있습니다.이항목에서<Enter>키를눌러암호를입력한후<Enter> 키를누릅니다.암호확인을요청하는메시지가나타납니다.암호를다시입력하고<Enter> 키를누르십시오.시스템이시작될때와BIOS를설치할때관리자암호(또는사용자암호)를 입력해야합니다.그러나사용자암호는전체가아닌일부BIOS설정만변경할수있습니다. 암호를 지우려면 암호 항목을 <Enter> 키로 누르고 암호를 요청하는 메시지가 나타나면 정확한 암호를 먼저 입력하십시오. 새 암호가 표시되면 아무 것도 입력하지 말고 <Enter> 키를 누르십시오. <Enter>를 한 번 더 눌러 확인하십시오.

주의: 사용자 비밀번호를 설정하기 전에, 먼저 관리자 비밀번호를 설정하십시오.

#### **Secure Boot (보안 부팅)**

사용자가 보안 부팅을 활성화하거나 비활성화하고 관련 설정을 구성할 수 있습니다. 이 항목은 **CSM Support**가 **Disabled**로 설정되어 있을 때만 구성할 수 있습니다.

#### & **Preferred Operating Mode**

BIOS설치로들어간후간편모드와고급모드중어느모드로시작할지선택할수있습니다. **Auto**의 경우 마지막으로 사용된 BIOS 모드로 시작합니다. (기본값: Auto)

# <span id="page-42-0"></span>**2-9 Save & Exit ( 저장 및 종료 )**

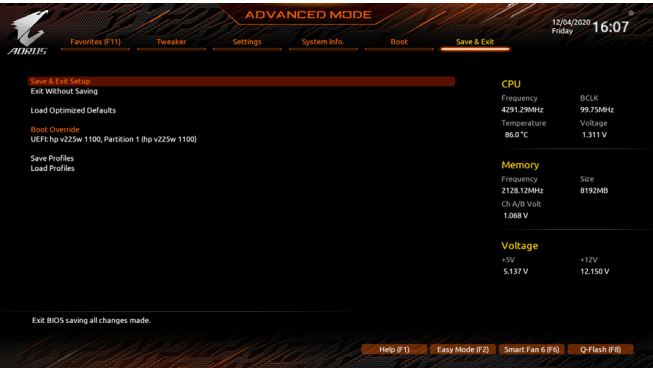

#### & **Save & Exit Setup**

이 항목에서 <Enter> 키를 누른 다음 **Yes**를 선택합니다. 변경 내용이 CMOS에 저장되고 BIOS 셋업 프로그램이 종료됩니다. BIOS 설치 주 메뉴로 돌아가려면 **No** 또는 <Esc> 키를 누릅니다.

### & **Exit Without Saving**

이 항목에서 <Enter> 키를 누른 다음**Yes**를 선택합니다. BIOS 셋업에서 변경한 내용이 CMOS 에 저장되지 않고 BIOS 셋업이 종료됩니다. BIOS 설치 주 메뉴로 돌아가려면 **No** 또는 <Esc> 키를 누릅니다.

### & **Load Optimized Defaults**

최적의 BIOS 기본 설정값을 로드하려면 이 항목을 <Enter> 키로 누른 후 **Yes** 키를 누릅니다. BIOS 기본 설정값은 시스템이 최적 상태로 작동하는 데 도움이 됩니다. BIOS를 업데이트하거나 CMOS 값을 삭제한 후에는 항상 최적화된 기본값을 로드하십시오.

#### & **Boot Override**

선택하면 장치를 즉시 부팅합니다. 선택한 장치에서 <Enter>를 눌러 **Yes** 를 선택하여 확인합니다. 시스템이 자동으로 다시 시작하고 장치에서 부팅합니다.

#### & **Save Profiles**

이 기능은 현재 BIOS 설정을 프로필로 저장할 수 있게 합니다. 최대 8개 프로파일을 만드러 Setup Profile 1~ Setup Profile 8로저장할수있습니다. <Enter>키를눌러완료합니다.또는**Select File in HDD/FDD/USB**를 선택하여 프로필을 저장장치에 저장할 수 있습니다.

#### & **Load Profiles**

시스템이 불안정해지고 사용자가 BIOS 기본 설정을 로드한 경우 이 기능을 사용하여 BIOS 설정을다시구성해야하는불편을겪지않고이전에만든프로필로부터BIOS설정을로드할 수 있습니다. 로드할 프로필을 먼저 선택하고 <Enter> 키를 눌러 완료하십시오. **Select File in HDD/FDD/USB**를 선택하여 저장 장치에 있는 정상 작동된 프로파일 설정으로 되돌리거나 BIOS에서 자동으로 만든 프로필을 로드할 수 있습니다.

# <span id="page-43-0"></span> $\overline{M}$  3 장

# **3-1 Intel ® Optane™ Memory and Storage Management 설치하기**

단계:

- 1. 운영 체제를 시작한 후 광 드라이브에 메인보드 드라이버 디스크를 넣습니다. **Xpress Install** 화면에서 **Intel® Rapid Storage Technology**를 선택하여 설치하고 화면 지침에 따라 설치를 완 료합니다. 완료되면 시스템을 다시 시작합니다.
- 2. 포함된 메인보드 드라이버를 설치한 후 인터넷이 제대로 연결되었는지 확인합니다. 시스 템에서 Intel ® 소프트웨어를 자동으로 설치합니다. 드라이버가 설치된 후 시스템을 다시 시 작합니다.

### **A. Intel ® Optane™ Memory 활성화하기**

### **A-1. 시스템 요구 사항**

- 1. Intel ® Optane™ 메모리.
- 2. Optane™ 메모리는 가속을 위해 용량이 최소 16 GB로서 하드 드라이브/SSD와 같거나 이보 다 작아야 합니다.
- 3. Optane™ 메모리는 기존 RAID 배열을 가속하는 데 사용할 수 없습니다. 가속된 하드 드라이 브/SSD는 RAID 배열에 포함시킬 수 없습니다.
- 4. 가속할 하드 드라이브/SSD는 SATA 하드 드라이브 또는 M.2 SATA SSD여야 합니다.
- 5. 가속할 하드 드라이브/SSD는 시스템 드라이브 또는 데이터 드라이브일 수 있습니다. 시스 템 드라이브는 GPT 포맷을 해야 하고 Windows 10 64-비트 이상의 버전이 설치되어 있어야 합 니다. 데이터 드라이브도 GPT 포맷을 해야 합니다.
- 6. 메인보드 드라이버 디스크.
- 7. Intel RST Premium With Intel Optane System Acceleration(Optane 시스템 가속 포함 Intel RST 프리미 엄) 모드에서 SATA 컨트롤러를 설정해야 합니다.
- **A-2. 설치 지침**
- 1. **Settings\IO Ports\SATAAnd RST Configuration**순서로 이동하여 **RST Control PCIe Storage Devices** 를 **Manual**로 설정합니다. 그런 다음 Optane™ 메모리를 설치하는 M.2 커넥터에 따라 해당 **PCIe Storage Dev on Port XX** 항목을 **RST Controlled**로 설정하십시오.
- 2. 운영 체제를 다시 시작한 후 시작 메뉴에서 **Intel ® Optane™ Memory and Storage Management** 애 플리케이션을 실행합니다. 2개 이상의 Optane™ 메모리를 설치할 경우 사용할 메모리를 선 택하십시오. 그런 다음 가속할 드라이브를 선택합니다. **Enable Intel ® Optane™ Memory** 클릭합 니다. Optane™ 메모리의 모든 데이터가 지워집니다. 계속하기 전에 반드시 데이터를 백업합 니다. 화면 지시에 따라 계속합니다. 완료되면 시스템을 다시 시작합니다.
- 3. 시작 메뉴에서 **Intel ® Optane™ Memory and Storage Management** 애플리케이션을 실행하고 Intel ® Optane™ 메모리가 활성화되었는지 확인하십시오.
- 4. 시스템 드라이브를 가속하려면 특정한 폴더, 파일 또는 애플리케이션을 선택하고 **Intel ® Optane™ Memory Pinning** 기능을 사용하여 가속할 수 있습니다. (사용 중인 Optane™ 메모리의 용량이 최소 32 GB여야 합니다.)

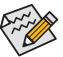

• Optane™ 메모리는 M.2 PCIe SSD를 가속하는 데 사용할 수 없습니다.

- Optane™ 메모리가 2개 이상 설치된 경우 이들 중 하나만 선택하여 SATA기반 부팅 드라이브를 가속할 수 있습니다. 나머지 메모리는 데이터 드라이브로 사용할 수 있습니다.
- Optane™ 메모리를 갑자기 제거하지 마십시오. 그럴 경우 운영 체제가 올바로 작동하지 않 게 됩니다.
- Optane™ 메모리를 변경/제거하려면 먼저 **Intel ® Optane™ Memory and Storage Management** 애플리 케이션을 사용하여 이를 비활성화해야 합니다.
- Optane™메모리를 활성화하면 BIOS를 업데이트하더라도 관련 BIOS 설정이 그대로 유지됩니다.

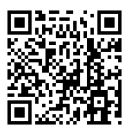

Intel ® Optane™ 메모리 활성화에 대한 자세한 내용은 GIGABYTE 웹사이트를 참조하십시오.

# <span id="page-44-0"></span>**3-2 드라이버 설치**

• 드라이버를 설치하기 전에 운영 체제를 먼저 설치하십시오.

• 운영 체제를 설치한 다음, 메인보드 드라이버 디스크를 광학 드라이브에 넣습니 다. 화면 상단 우측 가장자리에 나타난 "Tap to choose what happens with this disc(눌러 서 이 디스크의 내용 선택)" 메시지를 클릭한 다음 "Run **Run**.exe(Run.exe 실행)"를 선 택합니다. (또는 내 컴퓨터로 이동해서 광 드라이브를 더블 클릭해서 Run.exe 프로 그램을 실행합니다.)

"Xpress Install"이 시스템을 자동으로 스캔한 다음 설치하도록 권장되는 모든 드라이버의 목록 을 표시합니다. **Xpress Install** 버튼을 클릭하면 "Xpress Install"에서 선택한 드라이버를 전부 설 치합니다. 또는 화살표 아이콘을 클릭해서 필요한 드라이버를 별도로 설치해도 됩니다.

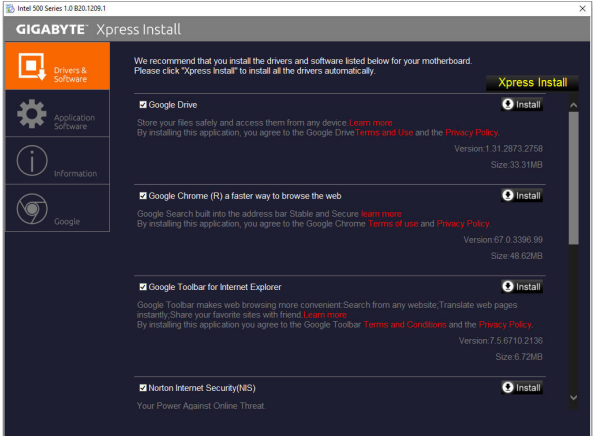

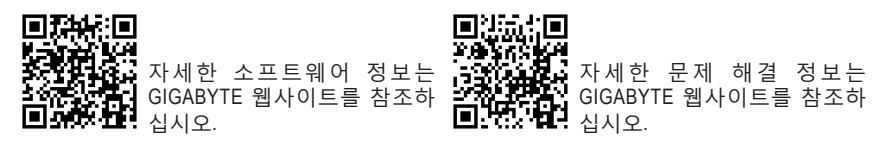

# <span id="page-45-0"></span>**Regulatory Notices**

#### **United States of America, Federal Communications Commission Statement**

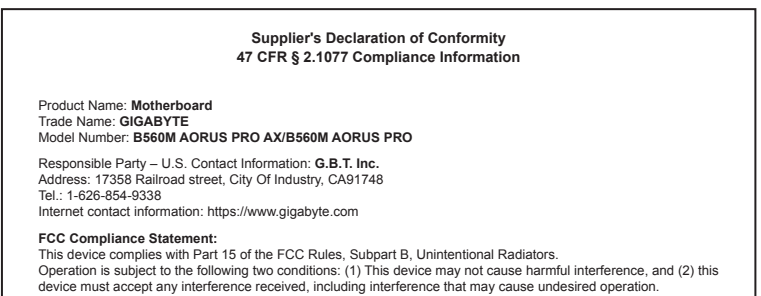

The FCC with its action in ET Docket 96-8 has adopted a safety standard for human exposure to radio frequency (RF) electromagnetic energy emitted by FCC certified equipment. The Intel PRO/Wireless 5000 LAN products meet the Human Exposure limits found in OET Bulletin 65, 2001, and ANSI/IEEE C95.1, 1992. Proper operation of this radio according to the instructions found in this manual will result in exposure substantially below the FCC's recommended limits.

The following safety precautions should be observed:

- Do not touch or move antenna while the unit is transmitting or receiving.
- Do not hold any component containing the radio such that the antenna is very close or touching any exposed parts of the body, especially the face or eyes, while transmitting.
- Do not operate the radio or attempt to transmit data unless the antenna is connected; if not, the radio may be damaged.

• Use in specific environments:

- The use of wireless devices in hazardous locations is limited by the constraints posed by the safety directors of such environments.
- The use of wireless devices on airplanes is governed by the Federal Aviation Administration (FAA).
- The use of wireless devices in hospitals is restricted to the limits set forth by each hospital.

#### **Antenna use:**

In order to comply with FCC RF exposure limits, low gain integrated antennas should be located at a minimum distance of 7.9 inches (20 cm) or more from the body of all persons.

#### **Explosive Device Proximity Warning**

Warning: Do not operate a portable transmitter (such as a wireless network device) near unshielded blasting caps or in an explosive environment unless the device has been modified to be qualified for such use.

#### **Antenna Warning**

The wireless adapter is not designed for use with high-gain antennas.

#### **Use On Aircraft Caution**

Caution: Regulations of the FCC and FAA prohibit airborne operation of radio-frequency wireless devices because their signals could interfere with critical aircraft instruments.

#### **Other Wireless Devices**

Safety Notices for Other Devices in the Wireless Network: Refer to the documentation supplied with wireless Ethernet adapters or other devices in the wireless network.

#### **Canada, Canada-Industry Notice:**

This device complies with Industry Canada license-exempt RSS standard(s). Operation is subject to the following two conditions:

(1) this device may not cause interference, and

(2) this device must accept any interference, including interference that may cause undesired operation of the device.

Cet appareil est conforme aux normes Canada d'Industrie de RSS permis-exempt. L'utilisation est assujetti aux deux conditions suivantes: (1) le dispositif ne doit pas produire de brouillage préjudiciable, et (2) ce dispositif doit accepter tout brouillage reçu, y compris un brouillage susceptible de provoquer un fonctionnement indésirable.

**Caution:** When using IEEE 802.11a wireless LAN, this product is restricted to indoor use due to its operation in the 5.15-to 5.25-GHz frequency range. Industry Canada requires this product to be used indoors for the frequency range of 5.15 GHz to 5.25 GHz to reduce the potential for harmful interference to co-channel mobile satellite systems. High power radar is allocated as the primary user of the 5.25-to 5.35-GHz and 5.65 to 5.85-GHz bands. These radar stations can cause interference with and/or damage to this device. The maximum allowed antenna gain for use with this device is 6dBi in order tocomply with the E.I.R.P limit for the 5.25-to 5.35 and 5.725 to 5.85 GHz frequency range in point-to-point operation. To comply with RF exposure requirements all antennas should be located at a minimum distance of 20cm, or the minimum separation distance allowed by the module approval, from the body of all persons.

**Attention:** l'utilisation d'un réseau sans fil IEEE802.11a est restreinte à une utilisation en intérieur à cause du fonctionnement dansla bande de fréquence 5.15-5.25 GHz. Industry Canada requiert que ce produit soit utilisé à l'intérieur des bâtiments pour la bande de fréquence 5.15-5.25 GHz afin de réduire les possibilités d'interférences nuisibles aux canaux co-existants des systèmes de transmission satellites. Les radars de puissances ont fait l'objet d'une allocation primaire de fréquences dans les bandes 5.25-5.35 GHz et 5.65-5.85 GHz. Ces stations radar peuvent créer des interférences avec ce produit et/ou lui être nuisible. Le gain d'antenne maximum permissible pour une utilisation avec ce produit est de 6 dBi afin d'être conforme aux limites de puissance isotropique rayonnée équivalente (P.I.R.E.) applicable.

dans les bandes 5.25-5.35 GHz et 5.725-5.85 GHz en fonctionnement point-à-point. Pour se conformer aux conditions d'exposition de RF toutes les antennes devraient être localisées à une distance minimum de 20 cm, ou la distance de séparation minimum permise par l'approbation du module, du corps de toutes les personnes.

Under Industry Canada regulations, this radio transmitter may only operate using an antenna of a type and maximum (or lesser) gain approved for the transmitter by Industry Canada. To reduce potential radio interference to other users, the antenna type and its gain should be chosen so that the equivalent isotropically radiated power (e.i.r.p.) is not more than that necessary for successful communication.

Conformément à la réglementation d'Industrie Canada, le présent émetteur radio peut fonctionner avec une antenne d'un type et d'un gain maximal (ou inférieur) approuvé pour l'émetteur par Industrie Canada. Dans le but de réduire les risques de brouillage radio électrique à l'intention des autres utilisateurs, il faut choisir le type d'antenne et son gain de sorte que la puissance isotrope rayonnée équivalente (p.i.r.e.) ne dépasse pas l'intensité nécessaire à l'établissement d'une communication satisfaisante.

#### **European Union (EU) CE Declaration of Conformity**

This device complies with the following directives: Electromagnetic Compatibility Directive 2014/30/EU, Low-voltage Directive 2014/35/ EU, Radio Equipment Directive 2014/53/EU, ErP Directive 2009/125/ EC, RoHS directive (recast) 2011/65/EU & the 2015/863 Statement. This product has been tested and found to comply with all essential requirements of the Directives.

**European Union (EU) RoHS (recast) Directive 2011/65/EU & the European Commission Delegated Directive (EU) 2015/863 Statement** GIGABYTE products have not intended to add and safe from hazardous substances (Cd, Pb, Hg, Cr+6, PBDE, PBB, DEHP, BBP, DBP and DIBP). The parts and components have been carefully selected to meet RoHS requirement. Moreover, we at GIGABYTE are continuing our efforts to develop products that do not use internationally banned toxic chemicals.

#### **European Union (EU) Community Waste Electrical & Electronic Equipment (WEEE) Directive Statement**

GIGABYTE will fulfill the national laws as interpreted from the 2012/19/ EU WEEE (Waste Electrical and Electronic Equipment) (recast) directive. The WEEE Directive specifies the treatment, collection, recycling and disposal of electric and electronic devices and their components. Under the Directive, used equipment must be marked, collected separately, and disposed of properly.

#### **WEEE Symbol Statement**

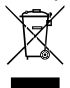

The symbol shown below is on the product or on its packaging, which indicates that this product must not be disposed of with other waste. Instead, the device should be taken to the waste collection centers for activation of the treatment, collection, recycling and disposal procedure.

For more information about where you can drop off your waste equipment for recycling, please contact your local government office, your household waste disposal service or where you purchased the product for details of environmentally safe recycling.

#### **End of Life Directives-Recycling**

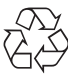

The symbol shown below is on the product or on its packaging, which indicates that this product must not be disposed of with other waste. Instead, the device should be taken to the waste collection centers for activation of the treatment, collection, recycling and disposal procedure.

#### **Déclaration deConformité auxDirectives de l'Union européenne (UE)**

Cet appareil portant la marque CE est conforme aux directives de l'UE suivantes: directive Compatibilité Electromagnétique 2014/30/ UE, directive Basse Tension 2014/35/UE, directive équipements radioélectriques 2014/53/UE, la directive RoHS II 2011/65/UE & la déclaration 2015/863.

La conformité à ces directives est évaluée sur la base des normes européennes harmonisées applicables.

#### **European Union (EU) CE-Konformitätserklärung**

Dieses Produkte mit CE-Kennzeichnung erfüllen folgenden EU-Richtlinien: EMV-Richtlinie 2014/30/EU, Niederspannungsrichtlinie 2014/35/EU, Funkanlagen Richtlinie 2014/53/EU, RoHS-Richtlinie 2011/65/EU erfüllt und die 2015/863 Erklärung.

Die Konformität mit diesen Richtlinien wird unter Verwendung der entsprechenden Standards zurEuropäischen Normierung beurteilt.

#### **CE declaração de conformidade**

Este produto com a marcação CE estão em conformidade com das seguintes Diretivas UE: Diretiva Baixa Tensão 2014/35/EU; Diretiva CEM 2014/30/EU; Diretiva RSP 2011/65/UE e a declaração 2015/863. A conformidade com estas diretivas é verificada utilizando as normas europeias harmonizadas.

#### **CE Declaración de conformidad**

Este producto que llevan la marca CE cumplen con las siguientes Directivas de la Unión Europea: Directiva EMC 2014/30/EU, Directiva de bajo voltaje 2014/35/EU, Directiva de equipamentos de rádio 2014/53/ EU, Directiva RoHS 2011/65/EU y la Declaración 2015/863.

El cumplimiento de estas directivas se evalúa mediante las normas europeas armonizadas.

#### **CE Dichiarazione di conformità**

I prodotti con il marchio CE sono conformi con una o più delle seguenti Direttive UE, come applicabile: Direttiva EMC 2014/30/UE, Direttiva sulla bassa tensione 2014/35/UE, Direttiva di apparecchiature radio 2014/53/ UE, Direttiva RoHS 2011/65/EU e Dichiarazione 2015/863.

La conformità con tali direttive viene valutata utilizzando gli Standard europei armonizzati applicabili.

#### **Deklaracja zgodności UE Unii Europejskiej**

Urządzenie jest zgodne z następującymi dyrektywami: Dyrektywa kompatybilności elektromagnetycznej 2014/30/UE, Dyrektywa niskonapięciowej 2014/35/UE, Dyrektywa urządzeń radiowych 2014/53/ UE, Dyrektywa RoHS 2011/65/UE i dyrektywa2015/863.

Niniejsze urządzenie zostało poddane testom i stwierdzono jego zgodność z wymaganiami dyrektywy.

#### **ES Prohlášení o shodě**

Toto zařízení splňuje požadavky Směrnice o Elektromagnetické kompatibilitě 2014/30/EU, Směrnice o Nízkém napětí 2014/35/EU, Směrnice o rádiových zařízeních 2014/53/EU, Směrnice RoHS 2011/65/ EU a 2015/863.

Tento produkt byl testován a bylo shledáno, že splňuje všechny základní požadavky směrnic.

#### **EK megfelelőségi nyilatkozata**

A termék megfelelnek az alábbi irányelvek és szabványok követelményeinek, azok a kiállításidőpontjában érvényes, aktuális változatában: EMC irányelv 2014/30/EU, Kisfeszültségű villamos berendezésekre vonatkozó irányelv 2014/35/EU, rádióberendezések irányelv 2014/53/EU, RoHS irányelv 2011/65/EU és 2015/863.

#### **Δήλωση συμμόρφωσης ΕΕ**

Είναι σε συμμόρφωση με τις διατάξεις των παρακάτω Οδηγιών της Ευρωπαϊκής Κοινότητας: Οδηγία 2014/30/ΕΕ σχετικά με την ηλεκτρομαγνητική συμβατότητα, Οοδηγία χαμηλή τάση 2014/35/EU, Οδηγία 2014/53/ΕΕ σε ραδιοεξοπλισμό, Οδηγία RoHS 2011/65/ΕΕ και 2015/863.

Η συμμόρφωση με αυτές τις οδηγίες αξιολογείται χρησιμοποιώντας τα ισχύοντα εναρμονισμένα ευρωπαϊκά πρότυπα.

#### **European Community Radio Equipment Directive Compliance Statement:**

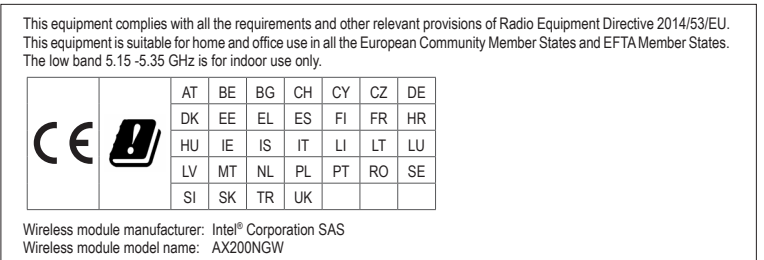

#### **Taiwan NCC Wireless Statements / 無線設備警告聲明:**

#### 低功率電波輻射性電機管理辦法

第十二條: 經型式認證合格之低功率射頻電機,非經許可,公司、商號或使用者均不得擅自變更頻率、加大功率或變更 原設計之特性及功能。

第十四條: 低功率射頻電機之使用不得影響飛航安全及干擾合法通信;經發現有干擾現象時,應立即停用,並改善至無 干擾時方得繼續使用。前項合法通信,指依電信法規定作業之無線電通信。低功率射頻電機須忍受合法通信 或工業、科學及醫療用電波輻射性電機設備之干擾。

在 5.25-5.35 秭赫頻帶內操作之無線資訊傳輸設備,限於室內使用。

#### **Korea KCC NCC Wireless Statement:**

5,25GHz - 5,35 GHz 대역을 사용하는 무선 장치는 실내에서만 사용하도록 제한됩니다。

#### **Japan Wireless Statement:**

5.15 GHz 帯 ~ 5.35 GHz 帯: 屋内のみの使用。

#### **Wireless module country approvals:**

Wireless module manufacturer: Intel ® Corporation Wireless module model name: AX200NGW

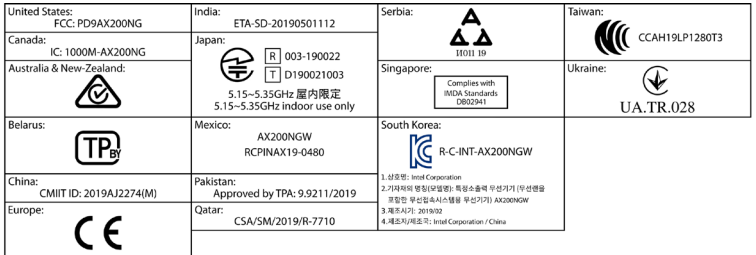

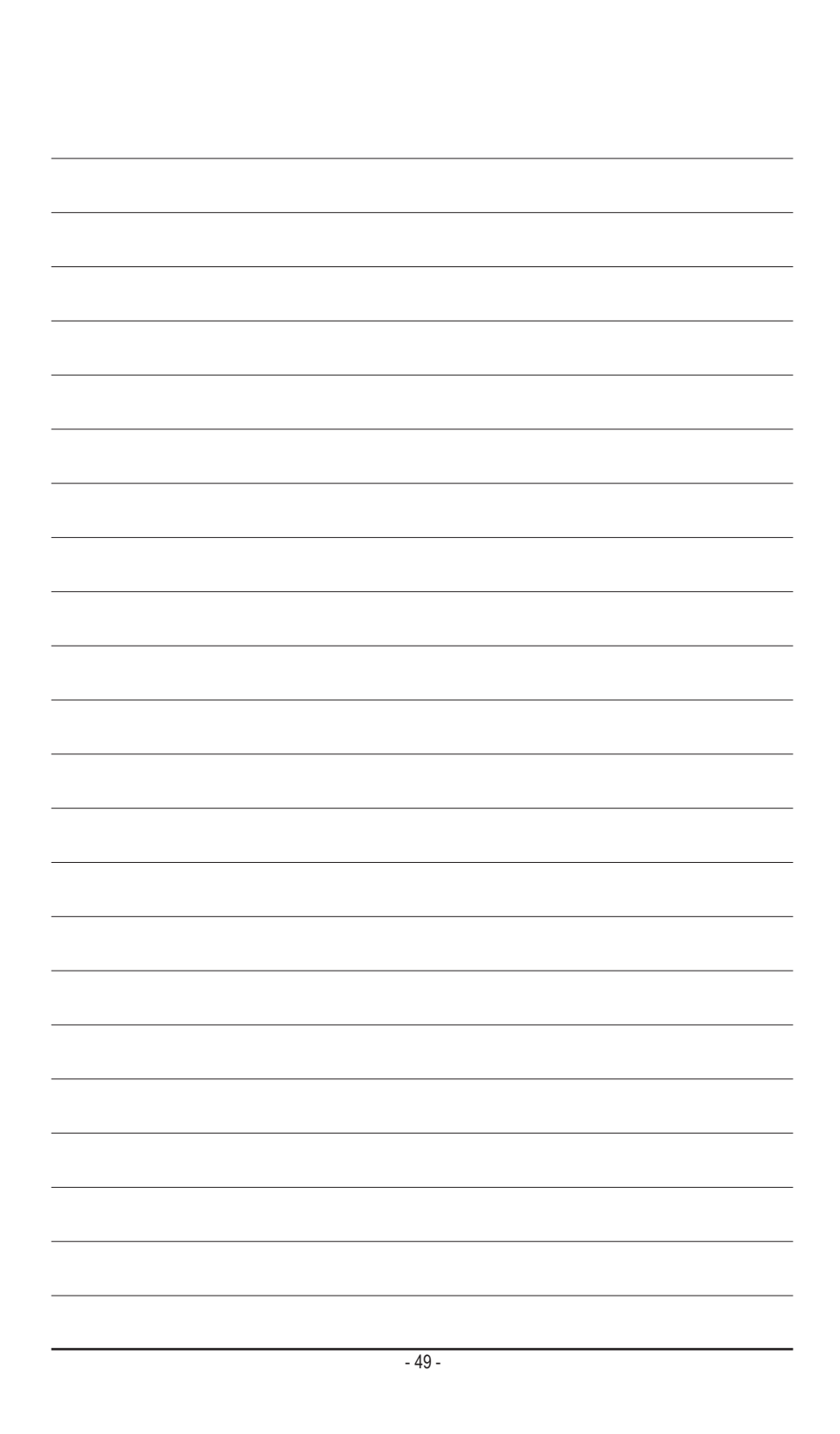

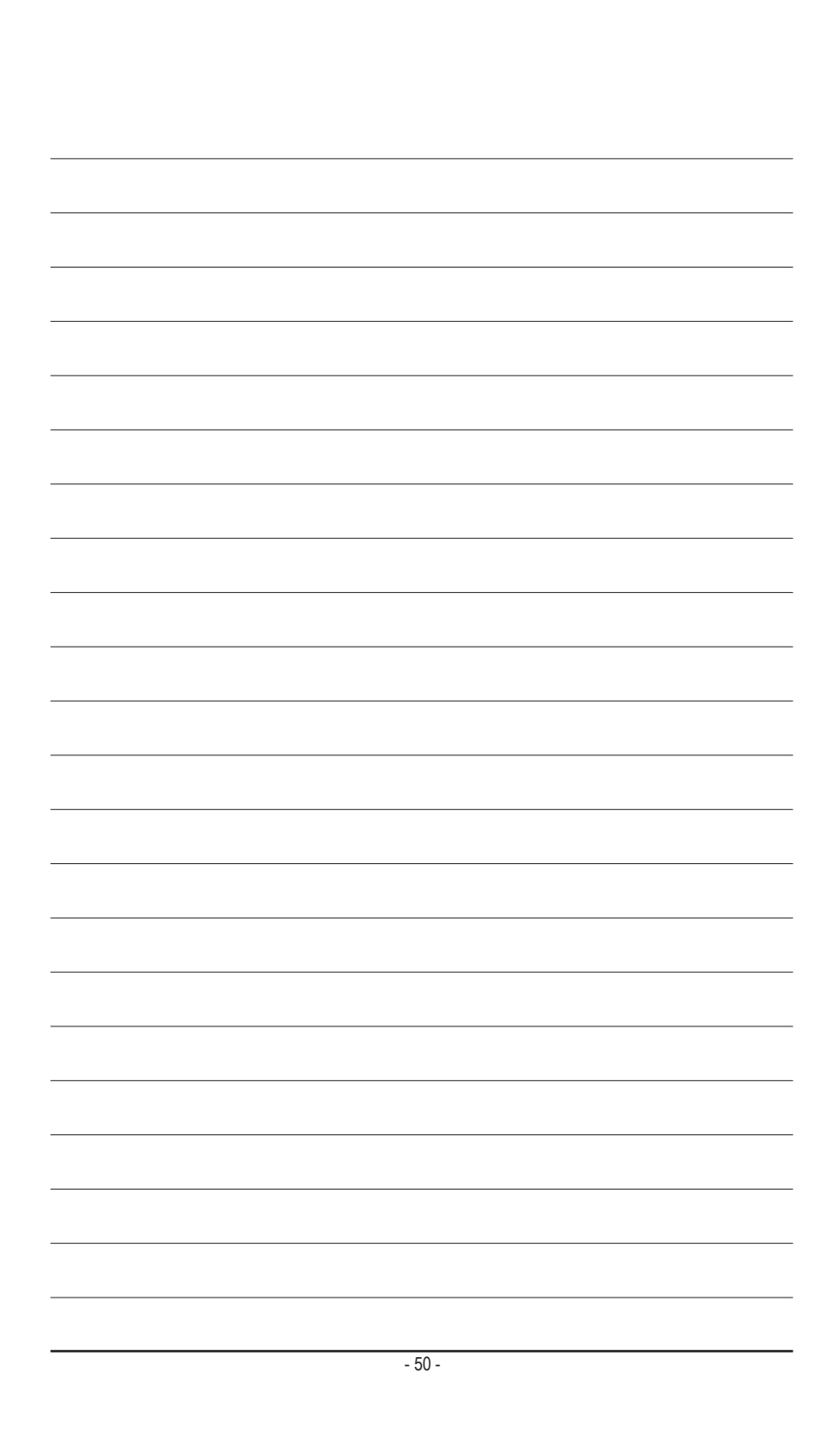

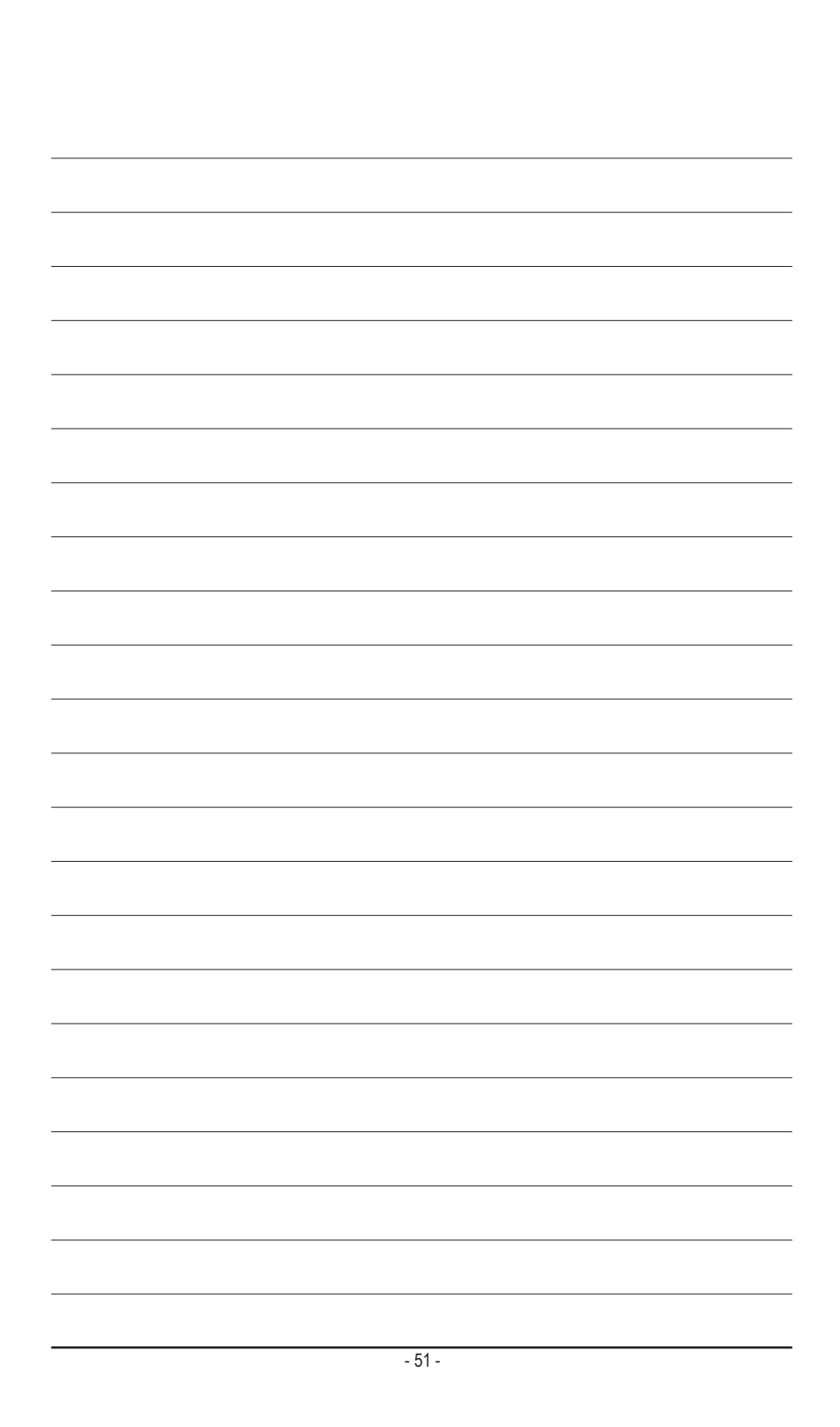

<span id="page-51-0"></span>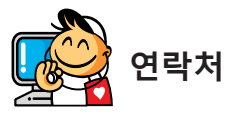

#### **GIGA-BYTE TECHNOLOGY CO., LTD.**

주소 : No.6, Baoqiang Rd., Xindian Dist., New Taipei City 231, Taiwan 전화 : +886-2-8912-4000, 팩스 : +886-2-8912-4005 기술 및 기타 지원 ( 판매 / 마케팅 ): https://esupport.gigabyte.com 웹 주소 ( 영어 ): https://www.gigabyte.com 웹 주소 ( 중국어 ): https://www.gigabyte.com/tw

## • **GIGABYTE eSupport**

기술적인내용을포함한각종질문(판매/마케팅)을문의하려면,다음주소로문의하십시오: https://esupport.gigabyte.com

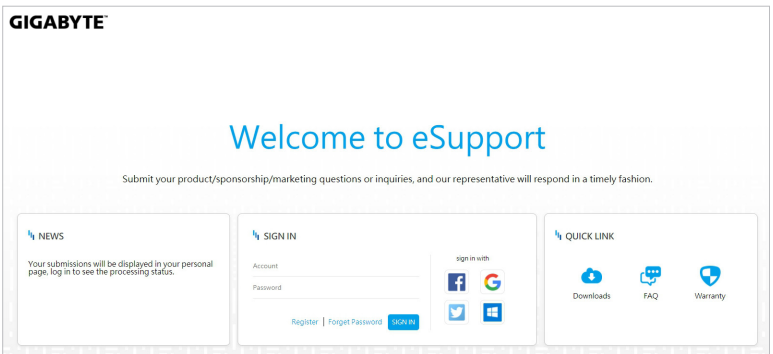